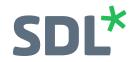

# SDL Trados GroupShare Cloud

**Quick Start Guide** 

**SDL\*** Trados GroupShare

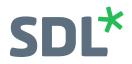

## SDL\*

SDL (LSE:SDL) is the global innovator in language translation technology, services and content management. With more than 25 years of experience, SDL delivers transformative business results by enabling powerfully nuanced digital experiences with customers around the world.

Are you in the know? Find out why the top global brands use SDL at **SDL.com** and follow us on Twitter, **LinkedIn**, **YouTube**, **Facebook** and **sdltrados.com**.

Copyright © 2017 SDL plc. All Rights Reserved. All company product or service names referenced herein are properties of their respective owners.

# **SDL**\* SDL Trados GroupShare QuickStart Guide

SDL Trados GroupShare Cloud 2017

July 2017

ii SDL Trados GroupShare QuickStart Guide

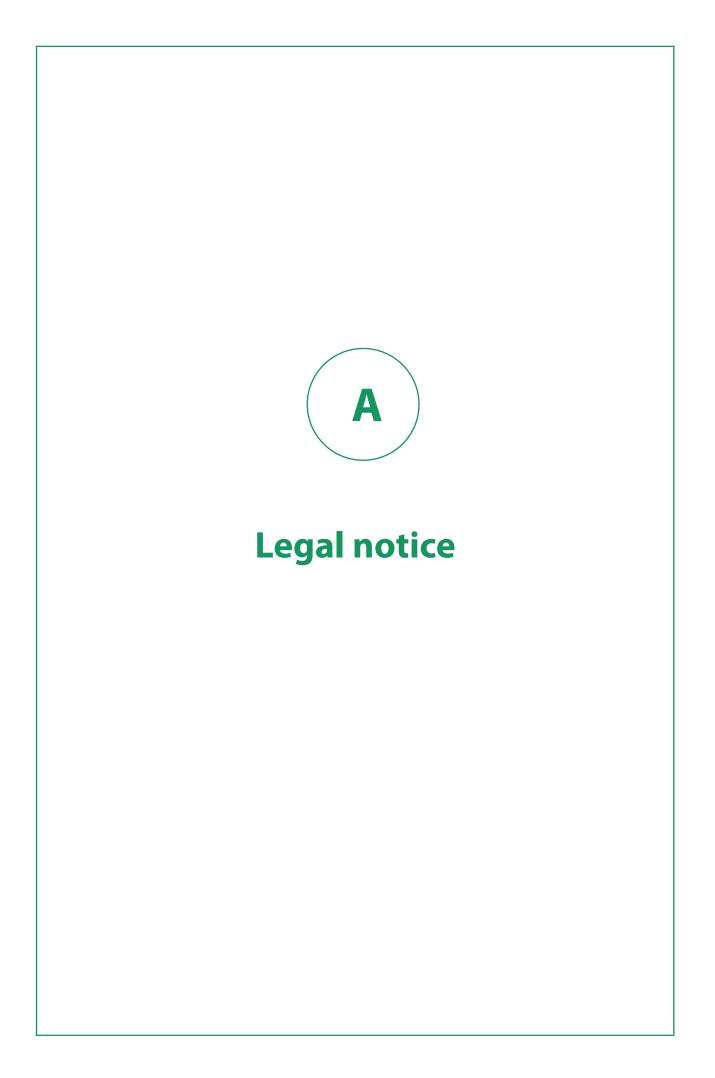

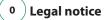

Copyright and trademark information relating to this product release.

Copyright © 2000-2017 SDL Group.

SDL Group means SDL PLC. and its subsidiaries and affiliates. All intellectual property rights contained herein are the sole and exclusive rights of SDL Group. All references to SDL or SDL Group shall mean SDL PLC. and its subsidiaries and affiliates details of which can be obtained upon written request.

All rights reserved. Unless explicitly stated otherwise, all intellectual property rights including those in copyright in the content of this website and documentation are owned by or controlled for these purposes by SDL Group. Except as otherwise expressly permitted hereunder or in accordance with copyright legislation, the content of this site, and/or the documentation may not be copied, reproduced, republished, downloaded, posted, broadcast or transmitted in any way without the express written permission of SDL.

Trados GroupShare is a registered trademark of SDL Group. All other trademarks are the property of their respective owners. The names of other companies and products mentioned herein may be the trademarks of their respective owners. Unless stated to the contrary, no association with any other company or product is intended or should be inferred.

This product may include open source or similar third-party software, details of which can be found by clicking the following link: Acknowledgments on page 0.

Although SDL Group takes all reasonable measures to provide accurate and comprehensive information about the product, this information is provided as-is and all warranties, conditions or other terms concerning the documentation whether express or implied by statute, common law or otherwise (including those relating to satisfactory quality and fitness for purposes) are excluded to the extent permitted by law.

To the maximum extent permitted by law, SDL Group shall not be liable in contract, tort (including negligence or breach of statutory duty) or otherwise for any loss, injury, claim liability or damage of any kind or arising out of, or in connection with, the use or performance of the Software Documentation even if such losses and/or damages were foreseen, foreseeable or known, for: (a) loss of, damage to or corruption of data, (b) economic loss, (c) loss of actual or anticipated profits, (d) loss of business revenue, (e) loss of anticipated savings, (f) loss of business, (g) loss of opportunity, (h) loss of goodwill, or (i) any indirect, special, incidental or consequential loss or damage howsoever caused.

All Third Party Software is licensed "as is." Licensor makes no warranties, express, implied, statutory or otherwise with respect to the Third Party Software, and expressly disclaims all implied warranties of non-infringement, merchantability and fitness for a particular purpose. In no event will Licensor be liable for any damages, including loss of data, lost profits, cost of cover or other special, incidental, consequential, direct, actual, general or indirect damages arising from the use of the Third Party Software or accompanying materials, however caused and on any theory of liability. This limitation will apply even if Licensor has been advised of the possibility of such damage. The parties acknowledge that this is a reasonable allocation of risk.

Information in this documentation, including any URL and other Internet Web site references, is subject to change without notice. Without limiting the rights under copyright, no part of this may be reproduced, stored in or introduced into a retrieval system, or transmitted in any form or by any means (electronic, mechanical, photocopying, recording, or otherwise), or for any purpose, without the express written permission of SDL Group.

# Contents

| 1          | Legal notice                                                       | 3  |
|------------|--------------------------------------------------------------------|----|
| 2          | Welcome to SDL Trados GroupShare Cloud                             | 1  |
| 3          | Log in                                                             | 3  |
| $\bigcirc$ | Logging in to SDL Trados GroupShare Cloud                          | 4  |
|            | Change your password from SDL Trados GroupShare Cloud              | 4  |
|            | Connecting to SDL Trados GroupShare Cloud from SDL Trados Studio   | 5  |
|            | Change your password from SDL Trados Studio                        | 6  |
| 4          | Dashboard                                                          | 7  |
| 5          | Organizations, Users and Roles                                     | 9  |
| <u> </u>   | Organizations and Sub-Organizations                                | 10 |
|            | Add Organizations                                                  | 11 |
|            | Users                                                              | 12 |
|            | Roles                                                              | 12 |
|            | Add users and assign user roles                                    | 13 |
| 6          | Server-based TMs                                                   | 15 |
|            | Configure server-based TMs in SDL Trados GroupShare Cloud          | 16 |
|            | Step 1: Add containers                                             | 16 |
|            | Step 2: Create server-based TMs                                    | 17 |
|            | Migrate file-based TMs from SDL Trados Studio                      | 19 |
|            | Step 1: Establish your connection to SDL Trados GroupShare Cloud   | 19 |
|            | Step 2: Upgrade your file-based TMs to SDL Trados GroupShare Cloud | 19 |
|            | Link resources across Organizations                                | 21 |
|            | Server-based TMs in SDL Trados Studio                              | 22 |
| 7          | Server-based termbases                                             | 23 |
|            | Integration with SDL MultiTerm Desktop                             | 24 |
|            | Convert term lists to TBs                                          | 24 |
|            | Gathering requirements from file-based TBs                         | 25 |
|            | Connect to SDL MultiTerm Administrator                             | 28 |
|            | Convert file-based TBs to server-based TBs                         | 30 |
|            | Create server-based TBs from scratch                               | 36 |

| SDL MultiTerm user roles                                                               | 9 |
|----------------------------------------------------------------------------------------|---|
| Server-based TBs in SDL Trados Studio                                                  | С |
| 8 Server-based projects                                                                | 1 |
| View server-based projects in SDL Trados GroupShare Cloud                              | 2 |
| Create server-based projects from the SDL Trados GroupShare Cloud workflow $\ldots$ 42 | 2 |
| Step 1: Add the project template                                                       | 3 |
| Step 2: Create projects from within SDL Trados GroupShare Cloud                        | 3 |
| Step 3: Plan work on assignments                                                       | 4 |
| Step 4: Complete task assignments in SDL Trados Studio                                 | 5 |
| Step 5: Change project status to Complete                                              | 5 |
| Viewing server-based projects in SDL Trados Studio                                     | б |
| Create server-based projects using the SDL Trados Studio workflow 40                   | б |
| Step 1: Publish projects to SDL Trados GroupShare                                      | 7 |
| Publish new projects to SDL Trados GroupShare Cloud                                    |   |
| Publish existing projects to SDL Trados GroupShare 52                                  |   |
| Step 2: Assign files to users                                                          | 3 |
| Step 3: Change the active file phase                                                   | 4 |
| Step 4: Work on task assignments                                                       | 5 |
| Step 5: Advance assignments to the next phase                                          | 5 |
| Step 6: Change project status to Complete                                              | 5 |
| <b>9</b> Additional details                                                            | 9 |

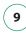

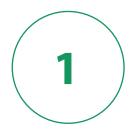

# Welcome to SDL Trados GroupShare Cloud

We have compiled some best practices on how to make optimal use of your **SDL Trados GroupShare Cloud** space. This quick start guide is meant for users new to SDL Trados GroupShare Cloud.

The training guide will walk you through the following five topics:

- 1. Log in
- 2. Dashboard
- 3. Organizations, Users and Roles
- 4. Server-based translation memories (TMs)
- 5. Server-based termbases (TBs)
- 6. Server based projects

Additional resources for SDL Trados GroupShare support are available to you:

- The SDL Knowledge Base is available for your use at all times. Visit gateway.sdl.com .
- The SDL Trados GroupShare online help is available on the docs.sdl.com website.

SDL Trados GroupShare Cloud includes a complementary Support contract or PSMA, which you can use for assistance, guidance or support related to any SDL Trados GroupShare Cloud issues. However, if you need support for SDL Trados Studio, you need to purchase a separate SDL Trados Studio PSMA, if your SDL Trados Studio license is not already covered by PSMA.

You can log a support ticket via your SDL Customer Account which can be accessed at www.sdl.com .

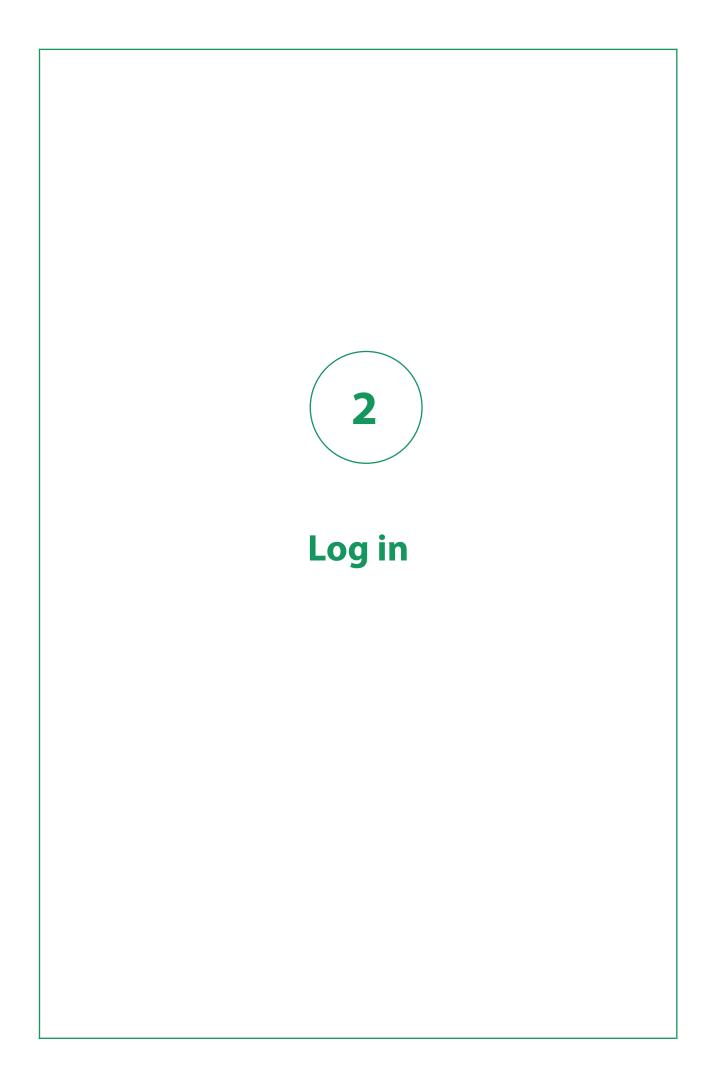

Once you have received your credentials, you can log in via SDL Trados GroupShare Cloud or via SDL Trados Studio.

# Logging in to SDL Trados GroupShare Cloud

Visit SDL Trados GroupShare Cloud to manage and set up your space.

#### Procedure

- 1. Navigate to SDL Trados GroupShare Cloud. The SDL Trados GroupShare Cloud login dialog is displayed.
- 2. Select **SDL Authentication**, type your login details and click **Login**. Your user name is your email address. You will be logged in to SDL Trados GroupShare Cloud.

# Change your password from SDL Trados GroupShare Cloud

Once you have logged in, the first thing we recommend is that you **change your password**.

#### Procedure

- 1. In the right-hand side corner of SDL Trados GroupShare Cloud, click 🔺 .
- 2. Select Manage Account.

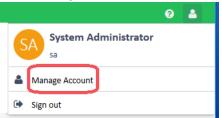

- 3. On the **[user.name]** page, under **Contact information**, place the cursor in the **Password** field and type the new process.
- 4. Repeat the new password in the **Confirm Password** field. At this stage, you can change your **Display Name**, and update your **Email**, **Phone**, and **Description**.

**Tip:** Note that the **Email** specified here will be used by SDL Trados GroupShare Cloud to send notifications relating to project assignments.

5. Click Finish. From now on, you will use the new password to login to SDL Trados GroupShare Cloud.

# **Connecting to SDL Trados GroupShare Cloud from SDL Trados Studio**

After SDL Trados Studio is installed, you can access SDL Trados GroupShare Cloud from within SDL Trados Studio.

### Procedure

- 1. Log in to SDL Trados Studio.
- 2. Go to File > Setup.
- 3. Click **Servers** and click **Add**. × Servers × K Add... Betdt... Belete Berler Availability R Clear Stored Credentials Be Change Password
- 4. In the **Add SDL Server** dialog, enter the server address and your SDL Trados GroupShare Cloud credentials.

| Add SDL Server                                |
|-----------------------------------------------|
| Server Address:                               |
| Port: 443                                     |
| The server requires a secure connection (SSL) |
| Authentication                                |
| O Use Windows authentication (current user)   |
| Authenticate with a different user            |
| Use SDL authentication                        |
| User name:                                    |
| Password:                                     |
| ✓ Do not prompt me again                      |
| OK Cancel Help                                |

5. Click **OK**. You are now connected to the SDL Trados GroupShare Cloud server.

| Servers                                  |                             |                            | ×                 |
|------------------------------------------|-----------------------------|----------------------------|-------------------|
| 🛃 Add 🛃 Edit 🛃 Delete                    | 📮 Check Server Availability | 🙀 Clear Stored Credentials | 🔚 Change Password |
| Name                                     | Status                      |                            |                   |
| Name<br>https://cloud.sdlgroupshare.com/ |                             |                            |                   |
|                                          | Artaliable.                 |                            |                   |
|                                          |                             |                            |                   |
|                                          |                             |                            |                   |
|                                          |                             |                            |                   |
|                                          |                             |                            |                   |
|                                          |                             |                            |                   |
|                                          |                             |                            | Close             |
|                                          |                             | L                          | 1 holp            |

# Change your password from SDL Trados Studio

Once you have logged in to SDL Trados GroupShare Cloud from SDL Trados Studio, you can change your password, if you hadn't already done so.

### Procedure

- 1. In SDL Trados Studio, go to File > Setup.
- 2. Click Servers and then click Change Password.
  Servers
  Add... B Edit... R Delete Check Server Availability R Clear Stored Credentials Change Password
- 3. Change your password and confirm it.

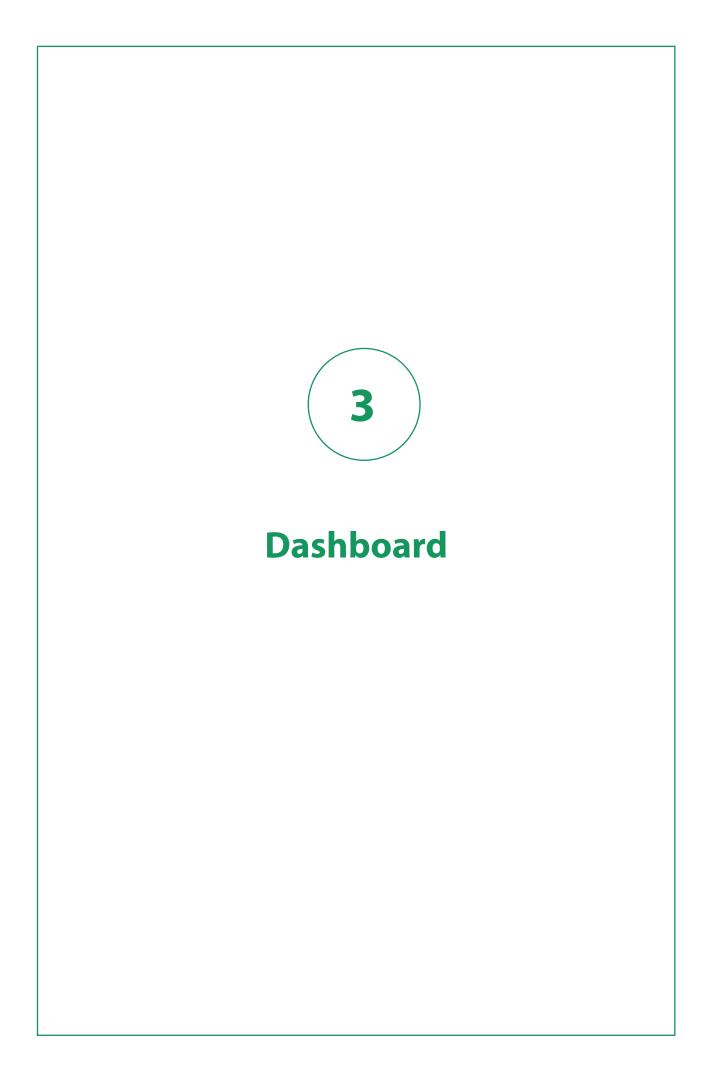

You can view a comprehensive status report of all the translation projects that are in progress in the SDL Trados GroupShare Cloud Dashboard.

The Dashboard is the first view displayed when you visit SDL Trados GroupShare Cloud.

| SDL* Trados GroupShare                                                   | Dashboard Projects  | Resources Users | System Configuration                                  |                       |                                                       |                                                     |                                        | 0 🔺                    |
|--------------------------------------------------------------------------|---------------------|-----------------|-------------------------------------------------------|-----------------------|-------------------------------------------------------|-----------------------------------------------------|----------------------------------------|------------------------|
| SA Hello, System Ad                                                      |                     |                 |                                                       |                       |                                                       |                                                     |                                        |                        |
| Deliveries Due Soon 22<br>PROJECT LANGUAG<br>Testing projects fibered by | <b>-</b> s          | ILIVERY BY ~    | Your Tasks 2<br>File<br>SamplePhotoPrinterdoc solvitf | ><br>DUE BY ~         | Downloads (<br>Setting up print<br>Printer price list | ters - 2/22/2017 12:56.0                            | Statistics     Organizations     Users | 4                      |
| Project Server comp                                                      | e all projects      | 13 days ago     | SamplePhotoPrinter.doc.sdleiff                        |                       |                                                       |                                                     | A Translation Memories                 | 17<br>40<br>5<br>30913 |
| Projects created per month                                               | Dess Just Past Ages | <u> </u>        | Words per month                                       | 2417 10477 A417 Jun17 | Top Language                                          | Pairs<br>Diam en Strahkt<br>en UShor BD<br>ussee DE | Words per Organization                 | offert QA              |

The Dashboard contains widgets that inform you:

- What projects are due soon
- What tasks are assigned to the currently logged user
- Which of the requested download tasks are complete
- How many projects were created per month
- How many words were translated per month
- How many language pairs were used percentage-wise
- How many words were translated per organization.

**Note:** The actual display of the SDL Trados GroupShare Cloud Dashboard may vary depending on the users' access rights and their associated privileges.

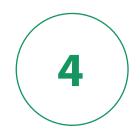

# **Organizations, Users and Roles**

SDL Trados GroupShare Cloud helps you collaborate with your fellow translators and reviewers by enabling a shared space for projects and their resources.

Before you start creating **Users** it is important to understand how SDL Trados GroupShare Cloud works. Therefore, we will briefly explain two main concepts of SDL Trados GroupShare Cloud: **Organizations** and **Roles**.

## **Organizations and Sub-Organizations**

An SDL Trados GroupShare Cloud **Organization** can be compared to a folder in Windows Explorer. When you create users, you assign them to an **Organization** in order for them to consult and use the resources of that **Organization**: the project data, the translation memories (TMs) and the termbases (TBs).

## **Organizational structure**

You start with only one **Organization** on the server, but you can create your own organizational structure. To do so, log in to SDL Trados GroupShare Cloud (using your login credentials) and select the **Users** view. As soon as you add an Organization (for example, an organization called "EN-FR Translators"), you can decide to create more Organizations on the same level (by using your Root Organization as your starting point), or you can decide to create a more nested structure with **Sub-Organizations** (by creating a new 'Sub-Org' called "EN-FR External Translators", for instance). Please see the following sample structure for reference:

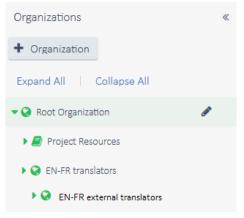

The Organization tree is a predefined way of organizing your projects for regulated control and easy access.

## Limited access to resources via Sub-organizations

To provide users with limited access to an **Organization** resource, you can configure a **Sub-Organization**. Sub-Organizations can be created based on several factors, such as: client, translation type or even geographical location. This way, you can ensure that users will only see the names of the customers they work for (as well as the TMs and Projects relevant to them).

## **Dynamic Resource Handling**

SDL Trados GroupShare Cloud introduces *Dynamic Resource Handling*, which is an alternative way of regulating control and setup. How is this useful for you?

SDL Trados GroupShare Cloud enables you to add users to neutral Organizations, for example an Organization named, *External Collaborators*. Users who are members of neutral Organizations will not see or access any SDL Trados GroupShare Cloud hosted data such as: projects, TMs or TBs. Only when users are assigned to a project is access automatically granted to them, based on the requirements for that specific project and the associated privileges granted during user creation. Access will only be granted until users complete their task. Once completed, access is automatically revoked with no further intervention from the Project Manager.

## **Add Organizations**

Every SDL Trados GroupShare Cloud instance sets a unique **Root Organization** by default. You can add as many Organizations to the **Root Organization**. Then, you can continue adding as many Sub-Organizations to these Organizations.

### Procedure

- 1. Go to the **Users** view.
- 2. Select the Root Organization or the Sub-Organization under which you want to create nested Organizations.
- 3. Click + Organization.

| Organizations  | * |
|----------------|---|
| + Organization |   |

4. In the Add Organization dialog:

| Add Organizatio | on                  |   |        |
|-----------------|---------------------|---|--------|
| Name *          | Enter a name        |   |        |
| Description     | Enter a description |   |        |
|                 | Is Library          |   |        |
|                 |                     |   |        |
|                 | Finis               | h | Cancel |

- a. Type a name for your Organization.
- b. Optionally, enter a description.
- 5. Click Finish.

4

## Users

As soon as you have completed the organizational structure, you can add users to SDL Trados GroupShare Cloud as per your subscription. **Users** refer to the translators, reviewers and collaborators who work on your translations. User creation is confined by the default roles and permissions available in SDL Trados GroupShare Cloud. No customization is available.

For each user you will have to indicate whether this user should get access to:

- All of your Organizations, in which case you can simply select the Root Organization and the correct role for that user
- Some of your Organizations, in which case you select the relevant Organizations and the relevant roles

It is possible to grant users access to different individual Organizations or to assign a different role for each Organization if required.

Note: When creating new users, you must use their email address as username.

# Roles

An SDL Trados GroupShare Cloud role is a collection of permissions, which is assigned to users. The list of available roles is fixed and it cannot be customized.

As Administrator, you give roles to users, so they can use SDL Trados GroupShare Cloud to carry out job functions in SDL Trados GroupShare Cloud, SDL Trados Studio and SDL MultiTerm.

The SDL Trados GroupShare Cloud list of roles cannot be changed, as opposed to the regular SDL Trados GroupShare list of roles where new roles can be added.

## **SDL Trados GroupShare Cloud roles**

There are six roles available in SDL Trados GroupShare Cloud:

- Administrator
- Project Manager
- Translator
- External Translator
- Reviewer
- External Reviewer

The table from the SDL Trados GroupShare Online Help > <u>Standard roles and permissions</u> shows the permissions assigned to each of these users. You will notice that Translators have the same permissions as Reviewers. Similarly, External Translators have the same permissions as External Reviewers. The main differences between Internal Translators/Reviewers and External Translators/Reviewers are that:

• External users cannot see the names of other users working on a project

• External users can only see the project files that have been assigned to them (typically by an Administrator or Project Manager)

Translators and Reviewers (whether external or internal) cannot create server-based TMs or perform TM maintenance (exports/imports/batch edits and deletes), whereas Project Managers can. Project Managers also have all the permissions related to project management (assigning users to files, adding files, checking out any project files, etc.). Administrators can do everything, including the creation of users and organizations.

## SDL MultiTerm roles

SDL MultiTerm is a termbase module which can be integrated with SDL Trados GroupShare Cloud via a separate installation from you SDL Customer Account. Term-related privileges are initially managed through the role granted to users.

## Add users and assign user roles

Users are defined by the roles they have within Organizations. To give your users permissions and access to your projects and resources, you must assign them roles. Roles are helpful because they are like labels users carry with them. Therefore, it is easy to group, filter or quickly retrieve all your types of users.

#### Procedure

1. Go to the **Users** view and select the **Users** tab.

| SDL*Trados GroupShare                        | Dushbo | sard Projects Resources Users        | System Configuration |               |              | 0 4       |
|----------------------------------------------|--------|--------------------------------------|----------------------|---------------|--------------|-----------|
| Users Permissions Content                    |        |                                      |                      |               |              |           |
| Organizations<br>+ Organization              |        | Search 7 people and groups   Refresh | Q.                   |               |              | + New Use |
| Expand All   Collapse All                    |        | NME *                                | USERGINE             | EMAIL ACCRESS | PHONE NUMBER |           |
| Q Root Organization                          | 1      | 🗆 😑 HultTerm Goest User              | p.est.               |               |              |           |
| Project Resources     Out to enableses       |        | 🗆 🕥 Multilieren Super Uner           | upe                  |               |              |           |
| <ul> <li>Di-FR estavral burdation</li> </ul> |        | 🗆 😒 System Administrator             | 9                    |               |              |           |
|                                              |        | 🗆 😗 Dart 1                           | testuser             |               |              |           |
|                                              |        | 🗆 😋 User 2                           | 162.68/2             |               |              |           |
|                                              |        |                                      |                      |               |              |           |
|                                              |        |                                      |                      |               |              |           |

- 2. Select the Organization to which you want to add the new user.
- 3. In the upper right-hand corner of the page, click **New User**.
- 4. In the **Create User** wizard, fill in the account details.

| Contact Information | Contact Informati  | on                    |    |
|---------------------|--------------------|-----------------------|----|
| Roles               | Organization *     | Root Organization     | \$ |
|                     | User Type *        | SDL                   | \$ |
|                     | Display Name *     |                       |    |
|                     | Username *         |                       |    |
|                     | Password *         |                       |    |
|                     | Confirm Password * | Confirm your password |    |
|                     | Email              |                       |    |
|                     | Phone              |                       |    |
|                     | Description        | Enter a description   |    |
|                     |                    |                       |    |

Note: Remember that the User Type must be SDL, and that the Username must be the user's email address.

5. Click **Next** and, in the **Roles** wizard section, choose which roles you want the new user to have within the Organization.

| reate User          |                      |          |            |
|---------------------|----------------------|----------|------------|
| Contact Information | Roles                |          |            |
| Roles               | ORGANIZATION         | ROLES    |            |
|                     | Select               | ◆ Select | <b>±</b> + |
|                     | Root Organization    |          |            |
|                     | Subsidariy 2 to Root |          |            |
|                     | EN-FR translators    |          |            |
|                     |                      | R        |            |
|                     |                      |          |            |
|                     |                      |          |            |
|                     |                      |          |            |
|                     |                      |          |            |

6. Click **Finish** to create the new user and assign the selected roles.

**Note:** Only the **System Administrator** and members of the **Administrator** role can create, edit or delete users. Roles assigned within an organization propagate to its Sub-Organizations.

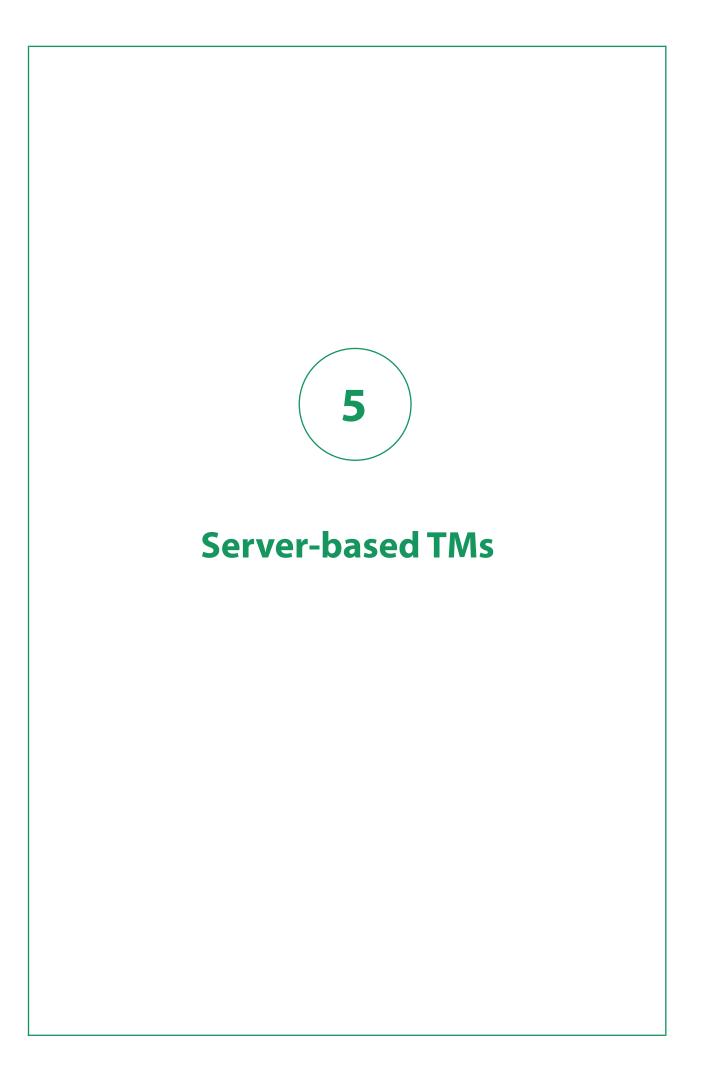

Server-based translation memories (TMs) are shared repositories of previously translated text, used and updated by concurrent users. This means that when translating you have access to the latest changes while maintaining consistency across your entire translation work.

Server-based TMs are placed into Organizations. All the users in that Organization will have access to the TMs in the Organization and to the TMs linked to the Organization. Moreover, Dynamic Resource Handling ensures secure, fast and reliable access to resources and seamless collaboration inside the Organization.

The current section covers the creation of TMs both from SDL Trados GroupShare and from SDL Trados Studio.

# **Configure server-based TMs in SDL Trados GroupShare Cloud**

Server-based TMs are managed through SDL Trados GroupShare Cloud, but stored in a space called *container*, which is associated with your Organizations.

## **Step 1: Add containers**

Upon SDL Trados GroupShare Cloud installation, a default container is set. Depending on your needs and the complexity of your Organization, you can add as many containers as you need. One container can support several TMs.

#### Procedure

3.

- 1. Go to the System Configuration view.
- 2. Click the **Containers** tab, and then click **New Container**.

|                       |              |                                                                                 |                   | 0                                                                |
|-----------------------|--------------|---------------------------------------------------------------------------------|-------------------|------------------------------------------------------------------|
|                       |              |                                                                                 |                   |                                                                  |
|                       |              |                                                                                 | ĺ                 | + New Con                                                        |
| <b>tainer</b> dialog: |              |                                                                                 |                   |                                                                  |
|                       |              |                                                                                 |                   |                                                                  |
|                       |              |                                                                                 |                   |                                                                  |
| Post Organization     | •            |                                                                                 |                   |                                                                  |
|                       | •            |                                                                                 |                   |                                                                  |
| ccsqlserver2          | \$           |                                                                                 |                   |                                                                  |
| Enter a name          |              |                                                                                 |                   |                                                                  |
| Enter a description   |              |                                                                                 |                   |                                                                  |
|                       |              |                                                                                 |                   |                                                                  |
| Enter a Database Name |              |                                                                                 |                   |                                                                  |
|                       |              |                                                                                 |                   |                                                                  |
|                       | inter a name | Root Organization $\diamondsuit$<br>ccsqlserver2 $\diamondsuit$<br>Enter a name | Root Organization | Root Organization $\diamondsuit$<br>tocsqlserver2 $\diamondsuit$ |

a. Choose a location for your container within the Organization.

- b. Choose a database server.
- c. Enter a container name and a database name.

**Tip:** Containers enable the efficiency of the TM backup process. Backup is TM-specific and it is performed within the TM-associated container.

- d. Optionally, provide a description for your container.
- 4. Click Finish.

## Step 2: Create server-based TMs

Create server-based TMs to store and share your translations in an online environment.

### Procedure

3.

- 1. Go to the **Resources** view.
- 2. In the Translation Memories tab, click New Translation Memory.

| the <b>Gener</b><br>e Translation Mem | _              |                     |    |  |
|---------------------------------------|----------------|---------------------|----|--|
| eneral Settings                       | General Settir | ngs                 |    |  |
| anguage Pairs                         | Name *         | Enter a name        |    |  |
| elds                                  | Description    | Enter a description |    |  |
| anguage Resources                     | Copyright      | Enter a copyright   | ]  |  |
| dvanced Settings                      | Location *     | Root Organization   | ¢  |  |
| ummary                                | Container *    | cc-gs-int01         | \$ |  |

- a. Type the TM details.
- b. Choose a location for your TM.
- 4. Select Next.
- 5. On the Language Pairs page, select the source and target languages for your language pairs.

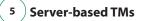

| Create Translation Memor           | у                      |                        |   |
|------------------------------------|------------------------|------------------------|---|
|                                    | Language Pairs         |                        |   |
| <ul> <li>Language Pairs</li> </ul> | SOURCE LANGUAGE        | TARGET LANGUAGE        |   |
| Fields                             | Select source language | Select target language | + |
| Language Resources                 |                        |                        |   |
| Advanced Settings                  |                        |                        |   |
| Summary                            |                        |                        |   |

- 6. Select Next.
- 7. Optionally, on the **Fields** page, do any of the following:

| Create Translation Memo | irγ          |                  |        |        |
|-------------------------|--------------|------------------|--------|--------|
|                         | Fields       |                  |        |        |
|                         | Use Template | Select Field Tem | plate  | Unlink |
| • Fields                | FIELD NAME   | TYPE             | VALUES |        |
| Language Resources      | Start typing | Select           |        | Û      |
| Advanced Settings       |              |                  |        |        |
| Summary                 |              |                  |        |        |

- Select a field template. The field columns are automatically updated with the template content.
- Configure the field columns.
- Leave the field columns blank.
- 8. Select Next.

County Translation Man

9. Optionally, on the **Language Resources** page, select a language resource template or configure each language resource.

|                    | Language Resour | ces          |                   |            |           |        |
|--------------------|-----------------|--------------|-------------------|------------|-----------|--------|
|                    | Use Template    | Select Langu | age Resources Ter | nplate     | \$        | Unlink |
|                    | SOURCE LANGUAGE | ABBR.        | ORDINALS          | SEGMENTATI | VARIABLES |        |
| Language Resources |                 |              |                   |            |           |        |
| Advanced Settings  |                 |              |                   |            |           |        |

- If you select a field template, the field columns are automatically updated with the template content
- If you select 🖉 , edit the fields and click **Finish**.
- 10. Select Next.
- 11. On the Advanced Settings page, review the default checkboxes, and select or clear, if necessary.

| eate Translation Mem                  |                                           |                      |                        |  |  |  |  |
|---------------------------------------|-------------------------------------------|----------------------|------------------------|--|--|--|--|
|                                       | Advanced Settings                         |                      |                        |  |  |  |  |
|                                       | Recognize                                 |                      |                        |  |  |  |  |
|                                       | 🛃 Dates                                   | Times                | Vumbers                |  |  |  |  |
|                                       | Acronyms                                  | Variables            | Measurements           |  |  |  |  |
|                                       | Alphanumeric strings                      |                      |                        |  |  |  |  |
|                                       | Count as one if words                     |                      |                        |  |  |  |  |
| <ul> <li>Advanced Settings</li> </ul> | 🖌 Are hyphenated                          | Are joined by dashes | 🗹 Contains apostrophes |  |  |  |  |
| Summary                               | Contain formatting ta                     | gs                   |                        |  |  |  |  |
|                                       | Enable character-based concordance search |                      |                        |  |  |  |  |
|                                       | Performance Accuracy                      |                      | s s                    |  |  |  |  |

12. Click Finish.

**Tip:** If you have \*.tmx files, you can import them directly into SDL Trados GroupShare Cloud. A report is available to confirm if the import is successfully completed.

# Migrate file-based TMs from SDL Trados Studio

If you have one or more file-based TMs in SDL Trados Studio, you can easily migrate them to a serverbased format. This helps you reuse your existing content in a shared format.

## Step 1: Establish your connection to SDL Trados GroupShare Cloud

To migrate your legacy file-based TMs to a server-based format, you first need to ensure SDL Trados GroupShare Cloud is connected to SDL Trados Studio. For more information, refer to the "Logging in to SDL Trados GroupShare from SDL Trados Studio" section of the current quick start guide.

## Step 2: Upgrade your file-based TMs to SDL Trados GroupShare Cloud

The TM upgrade process supports any of the following formats: \*.tmx (SDL Translation Memory Exchange Documents), \*.tmw (SDL Trados Studio 2007 File-based Translation Memories), \*.mdb (SDLX 2007 File-based Translation Memories), \*.txt (SDL Workbench or WinAlign Export) and \*.sdltm (SDL Trados Studio 2011 File-based Translation Memories which you want to merge into a new TM). Once the TM upgrade process is complete, your TM is upgraded to the \*.sdltm format. Creating server-based TMs and importing file-based data can also take place directly from within the **Translation Memories** view of SDL Trados Studio, but this process requires several manual tasks. As a result, SDL recommends that you take advantage of the automated process detailed below.

#### Procedure

- 1. On the **Welcome** view, on the **Home** tab, in the **Translation Memory** group, click **Upgrade Translation Memories**.
- 2. On the Input Translation Memories page, click:

Upgrade Translation Memories

## Input Translation Memories Select the input translation memories that you wish to upgrade and Add File-based TMs from Folder... + Add File-based TMs... Id Name

- Add File-based TMs from Folder, to add several file-based TMs grouped under a file, to the conversion process.
- Add File-based TMs, to add one or more file-based TMs individually, to the conversion process.
- 3. Click Next.
- 4. On the **Output Translation Memories** page, decide whether you want to create a TM for each input TM or for each language pair by choosing one of the options: **Create output translation memory for each input translation memory, Create output translation memory for each language pair** and **Custom**.

|                                                                                                   | Upgrade Translation Memories   |
|---------------------------------------------------------------------------------------------------|--------------------------------|
| Output Translation Memories<br>Specify how the output translation memories will be created from t | he input translation memories. |
| Create output translation memory for each input translation memory                                |                                |
| ○ Create output translation memory for each language pair                                         |                                |
| ○ Custom                                                                                          |                                |
| Output translation memories:                                                                      |                                |
| BI ENG-FR TM                                                                                      |                                |
| BI ENG-FR TM.sdltm                                                                                |                                |

- 5. Click Next.
- 6. On the **Output Translation Memories Settings** page, in the **Location** tab, select **Server-based translation memory** and:

|                                                                                    |                          | Upgrad        | de Translation        | Memories         |            |                      |   | >       |
|------------------------------------------------------------------------------------|--------------------------|---------------|-----------------------|------------------|------------|----------------------|---|---------|
| Output Translation Memories Settings<br>Specify a location for every output transl | lation memory and review | the settings  | . Click Finish to sta | irt creating the | translatio | n memories.          |   | 3       |
| Output Translation Memories:                                                       | ENG-FR                   | TM (3)        |                       |                  |            |                      |   |         |
| B ENG-FR TM (3)                                                                    | Locati                   | on Settings   | Language Pairs        | Compatibility    | Fields     | Language Resources   |   |         |
|                                                                                    | O Fil                    | e-based tran  | Islation memory       |                  |            |                      |   |         |
| BI ENG-FR TM.sdltm                                                                 |                          | Location:     | C:\Users\meduma\      | Documents\Stu    | dio 2017\  | Translation Memories |   | Browse  |
|                                                                                    | () Se                    | rver-based tr | ranslation memory     |                  |            |                      |   |         |
|                                                                                    |                          | Server:       |                       |                  |            |                      | ~ | Servers |
|                                                                                    |                          | Location:     | (None)                |                  |            |                      |   | Browse  |
|                                                                                    |                          | Container:    | (None)                |                  |            |                      |   | Browse  |

- a. Choose a server from the **Server:** list.
- b. Browse for a location for your server-based TM. You basically have to choose under which organization you want to place your server-based TM.
- c. Browse for a container for your TM.

Tip: If you have more than one TM listed, repeat step 7 for each TM.

7. Click **Finish**.

# **Link resources across Organizations**

When one of your Project Managers creates a server-based TM, this TM is always stored in a container on your server. Your custom containers, servers and TMs are stored in your Root Organization. However, if you created users who do not have access to the Root Organization, they will be restricted from: consulting the list of available servers and containers, adding server and containers, and creating TMs. What can you do to give these users access to your resources? You can simply link servers, containers and TMs to the Organization where users have access to.

#### About this task

TM links allow users from other Organizations to access your TM. It will often be the case that TMs need to be shared among several Organizations. Imagine, for example, a scenario in which you have a TM related to the domain IT, which you use for different customers. It would be troublesome if you had to copy that TM into each Organization you created for those individual customers. In this case, you can simply link the TM that you stored in one Organization, to another one - like creating a shortcut in Windows Explorer. By doing this, you make sure that users will be able to access the TM, whether they are members of one Organization or the other. Resource linking is only required if you are not fully relying on Dynamic Resource Handling.

#### Procedure

- 1. In SDL Trados GroupShare Cloud, go to the **Users** view and select the **Contents** tab.
- 2. Select the organization where the resource (container + TM; TB) is located.
- 3. Select the resource you want to link.

**Note:** Containers include TMs, therefore when you link a container, you must link its associated TM as well (and vice versa). TBs (termbases), on the other hand, are not container-dependent.

- 4. Click Link Resource.
- 5. In the **Link Resources** dialog, select the location where you want the resource to be linked. This location is the Organization users have access to.

#### 6. Click Finish.

| Search 4 conte | ent resources Q                                   |                   |               |
|----------------|---------------------------------------------------|-------------------|---------------|
| 2 Refresh      | ➔ Mave Resource % Link Resource % Unlink Resource |                   |               |
| NAME ^         | DESCRIPTION                                       | LINKED FROM       | ▼ TYPE        |
| 🖌 👔 Exam       | ple Server TM_Mult                                | Root Organization | translation n |
| 🗆 🖬 Group      | Share Server Term                                 | Root Organization | termbase      |
| 🗆 🔳 SDLTr      | adosGS2017                                        | Root Organization | TM DB serve   |
| 🗹 🗊 SDLTr      | adosGS2017 Contai                                 | Root Organization | TM containe   |

**Tip:** If you want to physically move the resource out of an Organization and into another one, you can follow the procedure above, but use the **Move Resource** button. When you no longer want to share a resource, click **Unlink Resource**.

# Server-based TMs in SDL Trados Studio

Server-based TMs can be used either as part of server-based projects, or simply as part of file-based projects, by adding server-based TMs.

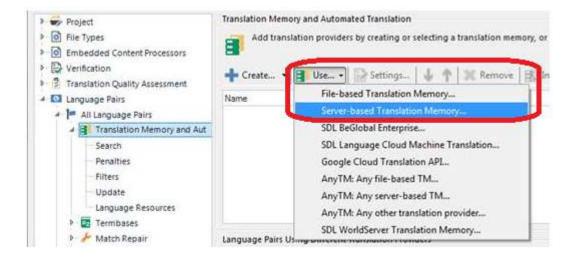

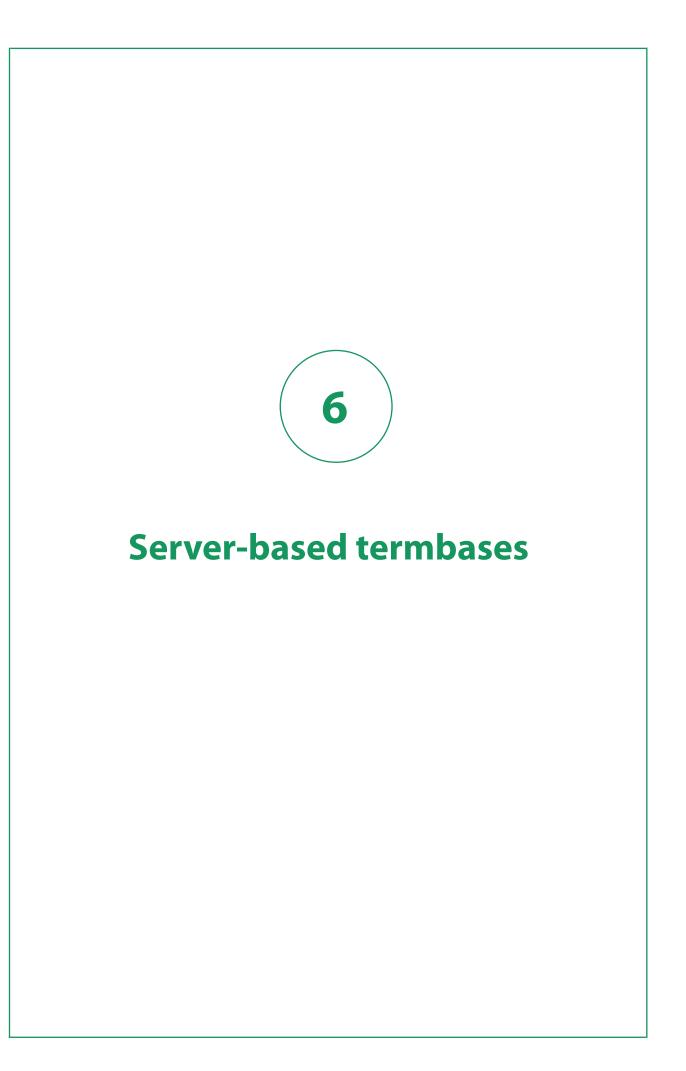

Server-based termbases (TBs) are shared databases containing terms and term-related information. The terms may be single words or short phrases, in multiple languages, representing industry-specific or company-specific terminology. Server-based TBs can only be created by an SDL MultiTerm Administrator from SDL MultiTerm Desktop. SDL MultiTerm Desktop is a separate application that can be downloaded from within your SDL Customer account, at http://www.sdl.com/.

## Integration with SDL MultiTerm Desktop

In addition to server-based translation memories (TMs), users can also translate with the help of server-based termbases (TBs). For this reason, SDL Trados GroupShare Cloud integrates with SDL Multi-Term Desktop, which supports users in their terminology work.

A termbase consists of:

- An \*xml file = term-related data
- An \*xtd file = termbase definition

The \*xml and\*xtd files can either be created from scratch or obtained from existing file-based termbases. Therefore, please ensure you have SDL MultiTerm Desktop installed from your SDL Account. You need to have the rights to create server-based TBs, which is currently a privilege associated to Administrators and Project Managers.

## **Convert term lists to TBs**

If you have terms or internal glossaries in formats such as \*Excel, you can easily convert them into a termbase by using the free *Glossary Converter* application.

#### Procedure

- 1. Go to http://appstore.sdl.com/.
- 2. Go to the Apps for terminology section and click Glossary Converter.
- 3. Click Download.
- 4. In the Download App dialog:

| Download App                                                                                                    | ×    |
|----------------------------------------------------------------------------------------------------|------|
| Some apps have different versions depending on the software that you are running. Please choose a version of the app from the drop down list. |      |
| <ul> <li>✓ 4.7.6320</li> <li>✓ I agree to be bound by SDL AppStore Terms and Conditions</li> </ul>                                            | *    |
| Please note that in some cases you may be redirected to a website of the third party app provider.                                            | 2    |
| Cancel                                                                                                    | inue |

a. Select a version.

6

- b. Select the checkbox corresponding to the Terms and Conditions section.
- c. Click Continue.
- 5. Save GlossaryConverter.zip.
- 6. Open *GlossaryConverter. zip*, and then right-click *setup*.
- 7. On the Glossary Converter Install Shield Wizard, click Next.

| 😸 Glossary Conve | rter - InstallShield Wizard                                                                              | ×  |
|------------------|----------------------------------------------------------------------------------------------------|----|
| 2                | Welcome to the InstallShield Wizard for<br>Glossary Converter                                            |    |
|                  | The InstallShield(R) Wizard will install Glossary Converter on<br>your computer. To continue, dick Next. |    |
|                  | This installer will replace an existing older version of Glossary<br>Converter                           | 10 |
|                  |                                                                                                    |    |
|                  | < Back Next > Cancel                                                                                     |    |

- 8. Click Yes.
- 9. Click **Finish**.

#### What to do next

You can now drag and drop your file, and convert it, provided it is in a supported format.

## **Gathering requirements from file-based TBs**

If you already work with file-based TBs, you may want to create server-based TBs starting off from the file-based ones. This can save you a lot of effort, as your new server-based TBs will preserve the structure and data of your file-based ones. The first step you need to take is extract the structure (\* .xdt file) and data (\* .xml file) from your file-based TBs. You will need these files during the creation process of server-based TBs.

### Procedure

1. In SDL MultiTerm Desktop, go to the Terms view.

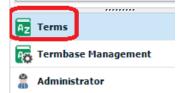

2. On the Home tab, click Open Termbase.

### 6 ) Server-based termbases

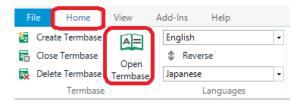

3. Go to the **Termbase Management** view, right-click **Definition**, and, on the context menu, click **Save**. This will provide you with an \*.xdt file, containing your termbase structure.

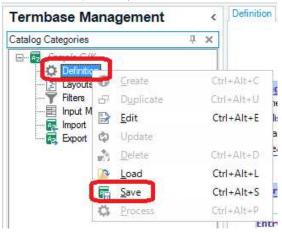

4. Click **Export**, then right-click **Default export definition**, and, on the context menu, click **Process**. This will provide you with an \*.xml file, containing your termbase data.

| Termbase Management                                                                                                    |   | < | Export                                                      |   |                                                                                                    |                                                    |                                                                      |                                              |
|----------------------------------------------------------------------------------------------------|---|---|-------------------------------------------------------------|---|----------------------------------------------------------------------------------------------------|----------------------------------------------------|----------------------------------------------------------------------|----------------------------------------------|
| Catalog Categories                                                                                                    | џ | × | Name                                                        | _ | Active                                                                                                    | Owner                                              | Desc                                                                 | riptio                                       |
| Cample C/K     Sample C/K     Orlinion     Orlinion     Vers     Fites     Fites     Fites     Fites     Fites     Fites     Fites     Fites     Fites |   |   | Tab-delimited expo<br>List (spell check,<br>TBX (LISA 2002) | Y | Activate<br><u>C</u> reate<br><u>Duplicate</u><br><u>E</u> dit<br>Update<br><u>D</u> elete<br><u>L</u> oad<br><u>S</u> ave<br><u>P</u> rocess | Ctrl+<br>Ctrl+<br>Ctrl+<br>Ctrl+<br>Ctrl+<br>Ctrl+ | Alt+A<br>Alt+C<br>Alt+U<br>Alt+E<br>Alt+D<br>Alt+L<br>Alt+S<br>Alt+P | rts a<br>3 al<br>3 s<br>3 th<br>3 al<br>6 at |

5. On the **Export Wizard - Step 2 of 8** page, on the right-hand side of the **Export file:** box, click **Save** As.

|                                                                                  | Export Wizard - Step 2 of 8                                                    | ?                  |
|----------------------------------------------------------------------------------|--------------------------------------------------------------------------------|--------------------|
| Export Settings                                                                  |                                                                                |                    |
| elect the export file and choose to sort tembase conte<br>e drop-down list.      | ent by entry number or by language index. If you wish to apply a filter during | export, select one |
| For a complete backup of your tembase, select Sort i                             | tembase content by entry number.                                               |                    |
| Export file:                                                                     |                                                                                |                    |
|                                                                                  |                                                                                | Save As            |
|                                                                                  |                                                                                |                    |
| Log file:                                                                        |                                                                                |                    |
|                                                                                  |                                                                                | Save As            |
|                                                                                  |                                                                                |                    |
|                                                                                  |                                                                                |                    |
| _                                                                                |                                                                                |                    |
| Sort tembase content by entry number                                             |                                                                                |                    |
| Sort tembase content by entry number     Sort tembase content by language field: |                                                                                |                    |
|                                                                                  | ~                                                                              |                    |
| Sort tembase content by language field:                                          | v                                                                              |                    |
| Sort tembase content by language field:                                          | v                                                                              |                    |
| Sort tembase content by language field:                                          | v                                                                              |                    |
| Sort tembase content by language field:<br>Source                                | ~                                                                              |                    |
| Source Apply filter:                                                             |                                                                                |                    |
| Source Apply filter:                                                             |                                                                                |                    |

6. Type a name for your \*.xml file, and then click **Save**.

| Organize 🔻 New fold    |              |     |                 |             |      |              |        | 0 |
|------------------------|--------------|-----|-----------------|-------------|------|--------------|--------|---|
| 🔆 Favorites            | Name         | Da  | te modified     | Туре        | Size |              |        |   |
| E Desktop              | 퉬 Samples    | 7/1 | 18/2017 4:57 PM | File folder |      |              |        |   |
| 🗼 Downloads            | 鷆 Termbases  | 7/1 | 18/2017 4:57 PM | File folder |      |              |        |   |
| 🔛 Recent places        |              |     |                 |             |      |              |        |   |
| 💻 This PC              |              |     |                 |             |      |              |        |   |
| 🗣 Network              |              |     |                 |             |      |              |        |   |
|                        |              |     |                 |             |      |              |        |   |
|                        |              |     |                 |             |      |              |        |   |
| File <u>n</u> ame: MyS | ample        |     |                 |             |      |              |        | ¥ |
| Save as type: XML      | File:(*.xml) |     |                 |             |      |              |        | ~ |
| Hide Folders           |              |     |                 |             | 0    | <u>S</u> ave | Cancel |   |

- 7. On the Export Wizard Step 2 of 8 page, click Next.
- 8. On the **Export Wizard Step 8 of 8** page, click **Next**.

| Export Wizard - Step 8 of 8                                                                                                    |
|----------------------------------------------------------------------------------------------------|
| Processing the Export<br>MultiTem is exporting content from the tembase to the export file. Click Next when the export is complete. |
|                                                                                                    |
| Exporting terms                                                                                                    |
| 100%                                                                                                    |
|                                                                                                    |
|                                                                                                    |
|                                                                                                    |
|                                                                                                    |
|                                                                                                    |
|                                                                                                    |
| < Back Next > Cancel Help                                                                                                    |

9. On the **Export Wizard** page, click **Finish**.

|      | Export Wizard                                                                                                    | ?    | ×        |
|------|----------------------------------------------------------------------------------------------------|------|----------|
|      | Wizard Complete                                                                                                    |      |          |
| SDL* | The Export Wizard is complete.<br>Click Help to find out how to use the export definition to export content from your tembase if you have n<br>already done so.<br>Click Finish to close the Export Wizard. | ot   | <b>*</b> |
|      | < Back Finish                                                                                                    | Help | ]        |

# **Connect to SDL MultiTerm Administrator**

SDL MultiTerm Administrator is an application which enables you to create the server-based TB and manage the MultiTerm users who have access to SDL Trados GroupShare Cloud projects and resources. You can access SDL MultiTerm Administrator by adding it to SDL MultiTerm Desktop 2017.

### Procedure

- 1. Log in to SDL MultiTerm Desktop.
- 2. Go to File > Setup > Servers.

6

| ${}^{}$                |            |                               |
|------------------------|------------|-------------------------------|
| <u>O</u> pen Termbase  | Ctrl+O     |                               |
| <u>C</u> lose Termbase | Ctrl+Alt+B | S <u>e</u> rvers Ctrl+Shift+E |
| New                    |            | Manage User Profiles          |
| Import & Export        |            |                               |
| Settings Template      |            |                               |
| Print                  |            |                               |
| Set <u>u</u> p         |            |                               |
| <u>V</u> iew Log File  |            |                               |
| Op <u>t</u> ions       |            |                               |
| E <u>x</u> it          |            |                               |

3. On the **Servers** page, click **Add**.

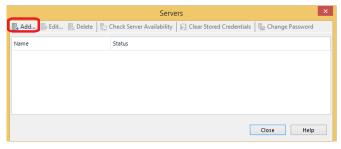

4. On the **Add SDL Server** page:

| Add SDL Server                                |
|-----------------------------------------------|
| Server Address:                               |
| Port: 443                                     |
| The server requires a secure connection (SSL) |
| Authentication                                |
| O Use Windows authentication (current user)   |
| Authenticate with a different user            |
| Use SDL authentication                        |
| User name:                                    |
| Password:                                     |
| ✓ Do not prompt me again                      |
|                                               |
| OK Cancel Help                                |

- a. Type the SDL Trados GroupShare Cloud server address.
- b. Select **The server requires a secure connection (SSL)**. The port changes from *80* to *443*.
- c. Select **Use SDL authentication** and provide your SDL Trados GroupShare Cloud user name and password.
- 5. Click **OK**.

**Remember:** Only the Administrator has access to SDL MultiTerm Administrator.

#### Results

SDL MultiTerm Administrator is now added to SDL MultiTerm Desktop and you can start creating server-based termbases.

| Brow ≟≕ Hitlist 🗊 Term |
|------------------------|
| ******                 |
| Az Terms               |
| 🙀 Termbase Management  |
| 🛔 Administrator        |
|                        |

# **Convert file-based TBs to server-based TBs**

Up to this point, you extracted your termbase structure (\* . xdt file) and your termbase data (\* . xml file) from an available file-based TB. You also connected to MultiTerm Administrator. It is now time to create a server-based TB starting from its file-based version.

#### Procedure

- 1. Log in to SDL MultiTerm Desktop and make sure you added SDL MultiTerm Administrator.
- 2. On the Home tab, click Add/Create.

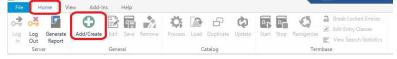

Tip: Alternatively, right-click Server, and, on the context menu, click Add/Create.

3. On the Termbase Wizard page, click Next.

|      | Termbase Wizard                                                                                                    | × |
|------|----------------------------------------------------------------------------------------------------|---|
| SDĽ* | Termbase Wizard Use this wizard to create a new tembase or to modify an existing tembase.  2. Specify a name for your tembase addinition for your tembase. 2. Specify a name for your tembase addinition for your tembase. 2. Specify a name for your tembase addinition for your tembase. 2. Define the structure of entries in your tembase. 2. Define the structure of entries in your temb |   |
|      | Next >>> Cancel Help                                                                                                    |   |

4. On the **Termbase Wizard - Step 1 of 5** page, select **Load an existing termbase definition file**, click **Browse** and choose the \*.xdt file you extracted during the gathering prerequisites step.

|      | Termbase Definition                                                                                                    |
|------|----------------------------------------------------------------------------------------------------|
|      | Specify whether you wish to create a tembase definition using one of the predefined tembase templates, loa<br>an existing tembase definition or create a new tembase definition from scratch. |
|      | O Create a new tembase definition from scratch                                                                                                    |
|      | O Use a predefined tembase template                                                                                                    |
|      | Bilingual glossary                                                                                                    |
|      | Load an existing tembase definition file  Browse                                                                                                    |
|      |                                                                                                    |
|      | O Use an existing termbase as a template                                                                                                    |
| CDI* | Browse                                                                                                    |
| SDL* |                                                                                                    |
|      |                                                                                                    |
|      |                                                                                                    |

**Note:** Alternatively, you can select the **Create a new termbase from scratch** option, which is detailed further down the document.

5. On the Termbase Wizard - Step 2 of 5 page:

|      | Termbase Wizard - Step 2 of 5                           |
|------|---------------------------------------------------------|
|      | Termbase Name                                           |
|      | Enter the termbase name and a description, if required. |
|      |                                                         |
|      | Friendly Name:                                          |
|      | Description (optional):                                 |
|      | ~                                                       |
|      |                                                         |
|      | v                                                       |
|      | Qrganization:                                           |
|      | Copyright (optional):                                   |
| SDL* |                                                         |
|      | Add more                                                |
|      | <back next=""> Cancel Help</back>                       |
|      | < pack Next > Cancel Help                               |

- a. Type a name for your termbase.
- b. Optionally, provide a description.
- c. Browse for the SDL Trados GroupShare Cloud **Organization** where you want to store the termbase.
- 6. On the **Termbase Wizard Step 3 of 5** page, use the **Languages** drop-down list to select your languages of interest, and click **Add** or **Remove** to include them in your termbase. Click **Next**.

| Languages:                                                 |                     | Selected lang | uage fields:      |  |
|------------------------------------------------------------|---------------------|---------------|-------------------|--|
| Afer Show sublanguages                                     | Add >><br><< Remove | DE<br>EN      | German<br>English |  |
| Sort order Case-sensitive Ignore non-alphabetic characters |                     | Language fiel | d label:          |  |

7. On the **Termbase Wizard - Step 4 of 5** page, consult the fields that you can use to store your terms against. You can add customized fields by typing them under **Field label** and clicking **Add**. For the purpose of this exercise, we will keep the default fields which originated from your \*.xdt file.

6

| Field tabel:<br> <br>Description (optional): | Descriptive fields:       Subject       Note       Source       Statua       Definition       Context       <<       <       <                         Statua       Definition       Context |  |
|----------------------------------------------|----------------------------------------------------------------------------------------------------|--|
|----------------------------------------------|----------------------------------------------------------------------------------------------------|--|

8. On the **Termbase Wizard - Step 5 of 5** page, use **Add** or **Remove** to customize the **Entry structure** of the termbase (on the left) with the **Available descriptive fields** (on the right). For the purpose of this exercise, we will keep the default structure.

| Entry structure:                                                                                                    |                                         | Available descriptive fields:                                |  |
|----------------------------------------------------------------------------------------------------|-----------------------------------------|--------------------------------------------------------------|--|
| Cortex     Cortex     Source     Source     Source     Subset     Subset     Subset     Source     Subset     Subset     Source     Subset     Source     Subset     Source     Subset     Source     Source     Subset | << Add<br>Remove >>                     | Context<br>Definition<br>Note<br>Source<br>Statue<br>Subject |  |
|                                                                                                    | Field settings<br>Mandatory<br>Multiple |                                                              |  |

- 9. On the last page of the Termbase Wizard, click Finish.
- 10. In the Administrator view, under Server, expand the server-based termbase of interest.
- 11. Expand **Public Objects**, click **Import**, right-click **Default import definition**, and, on the context menu, click **Process**.

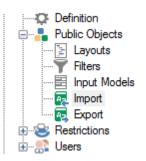

12. On the **Import Wizard - Step 2 of 8** page, on the right-hand side of the **Import file:** box, click **Browse**.

| ck Browse to select the import file (XI                                         | ML) and the import log file below. If you wish to filter the contents of the import file, select a filter from | the drop-do    |
|---------------------------------------------------------------------------------|----------------------------------------------------------------------------------------------------|----------------|
|                                                                                 |                                                                                                    |                |
| Import file:                                                                    |                                                                                                    | ro <u>w</u> se |
| Log file:                                                                       |                                                                                                    |                |
|                                                                                 | Sa                                                                                                    | ive As         |
|                                                                                 |                                                                                                    |                |
| East import (import file is fully comp                                          | sliant with MultiTerm XMI.)                                                                                    |                |
| East import (import file is fully comp<br>Perform full reorganization after imp |                                                                                                    |                |
| Perform full reorganization after imp                                           |                                                                                                    |                |
|                                                                                 |                                                                                                    |                |
| Perform full reorganization after imp                                           | port                                                                                                    |                |
| Perform full reorganization after imp                                           | port                                                                                                    |                |
| Perform full reorganization after imp                                           | port                                                                                                    |                |
| Perform full reorganization after imp                                           | port                                                                                                    |                |

13. On the **Open** page, select the \*.xml file containing your termbase data, and then click **Open**.

| <u> </u>                                                                                                    |                                  | Open                                                                                                    |                          |           |
|----------------------------------------------------------------------------------------------------|----------------------------------|----------------------------------------------------------------------------------------------------|--------------------------|-----------|
| 🛞 🤿 = 🕇 📕 «                                                                                                    | Local Disk (C:) → Users → meduma | ▶ Documents      ▶ SDL      ▶ SDL MultiTerm                                                                                                    | ✓ 🖒 Search SDL MultiTerm | ,p        |
| Organize 🔻 New fo                                                                                                    | lder                             |                                                                                                    | ) <b>•</b> I             | 0         |
| <ul> <li>★ Favorites</li> <li>■ Desktop</li> <li>&gt; Downloads</li> <li>&gt; Recent places</li> <li>&gt; Recent places</li> <li>&gt; This PC</li> <li>A Network</li> </ul> | Name  Samples Tembases MySample  | Date modified         Type           7/19/2017 556 AM         File folder           7/19/2017 541 AM         File folder           7/18/2017 541 AM         File folder           7/18/2017 542 PM         XML Document | Size 115 KB              |           |
| File                                                                                                    | : name:                          |                                                                                                    | V XIML Files (*.xml)     | v<br>ncel |

- 14. On the Import Wizard Step 2 of 8 page, click Next.
- 15. On the **Import Wizard Step 3 of 8** page, on the right-hand side of the **Exclusion file** box, click **Save As**. Exclusion files (\*.xcl) are created to store any invalid entries saved during the import process.

6

| Import Wizard - Step 3 of 8                                                                                                    |   |
|----------------------------------------------------------------------------------------------------|---|
| /alidation Settings<br>pecify an exclusion file for invalid (incomplete or over-complete) entries and decide how such entries should be processed during the import. |   |
| Exclusion file:                                                                                                    | ) |
| Allow incomplete entries                                                                                                    |   |
| Allow over-complete entries                                                                                                    |   |
| Ignore sublanguages                                                                                                    |   |
|                                                                                                    |   |
|                                                                                                    |   |
|                                                                                                    |   |
|                                                                                                    |   |
|                                                                                                    |   |
|                                                                                                    |   |
|                                                                                                    |   |
|                                                                                                    |   |
| < Back Next > Cancel Help                                                                                                    | ] |

16. On the **Save As** page, type a name for your exclusion file, and then click **Save**.

| <u>u</u>                                                          |                         |                      | Save As                                                 |                                    |      |                      |        | -   |
|-------------------------------------------------------------------|-------------------------|----------------------|---------------------------------------------------------|------------------------------------|------|----------------------|--------|-----|
| 🔄 🏵 - 🕇 🎽 «                                                       | Local Disk (C:) > Users | → meduma → Documents | s → SDL → SDL Multi                                     | Term →                             | ~ ¢  | Search SDL MultiTerm | 1      | P   |
| Organize 👻 New fo                                                 | older                   |                      |                                                         |                                    |      | 100                  | ≡ •    | 0   |
| Favorites     Desktop     Downloads     Recent places     This PC | Name                    | ÷                    | Date modified<br>7/19/2017 9:56 AM<br>7/19/2017 9:41 AM | Type<br>File folder<br>File folder | Size |                      |        |     |
| 🛛 🖣 Network                                                       |                         |                      |                                                         |                                    |      |                      |        |     |
|                                                                   | clusion_file_name       |                      |                                                         |                                    |      |                      |        | ~ ~ |
| Hide Folders                                                      |                         |                      |                                                         |                                    |      | Save                 | Cancel |     |

- 17. On the Import Wizard Step 3 of 8, click Next.
- 18. On the Import Wizard Step 7 of 8, click Next.

| _                                                                             |                                                                                 |                        |            |  |
|-------------------------------------------------------------------------------|---------------------------------------------------------------------------------|------------------------|------------|--|
| Summary:<br>Import definition name:                                           |                                                                                 |                        |            |  |
| Import log file:C:\Users\<br>Fast import: false<br>Full reorganization: false | duma\Documents\SDL\SDL<br>meduma\Documents\SDL\;<br>;<br>meduma\Documents\SDL\; | SDL MultiTerm\test.log | n_file xcl |  |
|                                                                               |                                                                                 |                        |            |  |
|                                                                               |                                                                                 |                        |            |  |
|                                                                               |                                                                                 |                        |            |  |
|                                                                               |                                                                                 |                        |            |  |

#### 19. On the Import Wizard - Step 8 of 8, click Next.

| Import Wizard - Step 8 of 8      | × |
|----------------------------------|---|
| Processing the Import            |   |
|                                  |   |
|                                  |   |
|                                  |   |
|                                  |   |
|                                  |   |
| 33 entries processed.<br>100%    |   |
| 100%                             | _ |
|                                  |   |
|                                  |   |
|                                  |   |
|                                  |   |
|                                  |   |
|                                  |   |
| <back next=""> Cancel Hei</back> | p |

20. On the Wizard Complete page, click Finish.

# **Create server-based TBs from scratch**

You can also create a server-based TBs from scratch, which means that you will manually define all the details of your termbase structure.

#### Procedure

- 1. Perform steps 1 to 3 from the previous topic "Convert file-based termbases to server-based termbases".
- 2. On the Termbase Wizard Step 1 of 5 page, select Create a new termbase definition from scratch.

6

|      | Termbase Wizard - Step 1 of 5                                                                                                    | × |
|------|----------------------------------------------------------------------------------------------------|---|
|      | Termbase Definition Specify whether you wish to create a tembase definition using one of the predefined tembase templates, load an existing tembase definition or create a new tembase definition from scratch. |   |
|      | ● Greate a new termbase definition from scratch                                                                                                    |   |
|      | O Use a predefined template                                                                                                    |   |
|      | O Load an existing tembase definition file                                                                                                    |   |
| SDL* | O Use an existing tembase as a template Browse Copy catalog objects to the new tembase                                                                                                    |   |
|      | < <u>B</u> ack Next > Cancel Help                                                                                                    |   |

#### 3. On the Termbase Wizard - Step 2 of 5 page:

|      | Termbase Wizard - Step 2 of 5                          | × |
|------|--------------------------------------------------------|---|
|      | Termbase Name                                          |   |
|      | Enter the tembase name and a description, if required. |   |
|      |                                                        |   |
|      | Friendly Name:                                         | _ |
|      | <u> </u>                                               |   |
|      | Description (optional):                                |   |
|      |                                                        |   |
|      |                                                        |   |
|      |                                                        |   |
|      | Organization:                                          |   |
|      | Copyright (optional):                                  |   |
| SDL* |                                                        |   |
| SDC  | Add more                                               |   |
|      |                                                        | _ |
|      | < <u>B</u> ack Next > Cancel Help                      |   |
|      |                                                        |   |

- a. Type a name for your termbase.
- b. Optionally, provide a description.
- c. Browse for the SDL Trados GroupShare Cloud **Organization** where you want to store the termbase.
- 4. On the **Termbase Wizard Step 3 of 5** page, use the **Languages** drop-down list to select your languages of interest, and click **Add** or **Remove** to include them in your termbase. Click **Next**.

| ect the languages you wish to include in you | ir termbase. Accept the default in                                                   | dex field label fo | r each language or customise it to suit your req | uireme |
|----------------------------------------------|--------------------------------------------------------------------------------------|--------------------|--------------------------------------------------|--------|
| Languages:                                   |                                                                                      | Selected lang      | juage fields:                                    |        |
| Chinese Show sublanguages                    | Add >><br><th>ES<br/>FR<br/>ZH</th> <th>Spanish<br/>French<br/>Ohnese</th> <th></th> | ES<br>FR<br>ZH     | Spanish<br>French<br>Ohnese                      |        |
| Sort order                                   |                                                                                      | Language fie       | d label:                                         |        |

**Tip:** Terminology can be dependent or independent on regions. Use **Show sublanguages** as you see fit.

5. On the **Termbase Wizard - Step 4 of 5** page, type a field label name under **Field label** and click **Add**.

| ield label:             |                                           | Descriptive fields: |
|-------------------------|-------------------------------------------|---------------------|
| Description (optional): | Properties - Status                       |                     |
|                         | Data type:<br>Picklist  Picklist:         | <u>n</u>            |
|                         | Approved<br>Forbidden<br>Pending Approval |                     |

**Note:** For each field label or description field which you apply to your terms, you can specify the data type.

6. On the **Termbase Wizard - Step 5 of 5** page, use **Add** or **Remove** to customize the **Entry structure** of the termbase (on the left) with the **Available descriptive fields** (on the right).

| y structure:                                                                                                    |                     | Available descriptive fields:                                |
|----------------------------------------------------------------------------------------------------|---------------------|--------------------------------------------------------------|
| Frity level     Index level     For Revel     Source                                                                                                    |                     | Context<br>Definition<br>Note<br>Source<br>Status<br>Subject |
| Status  Status  Solution  Solution | << Add<br>Remove >> |                                                              |
| ™igi staus                                                                                                    | Field settings      |                                                              |

**Note:** Term verification from within SDL Trados Studio is based on the fields that are placed at term level, such as *Status*. Any given field can be placed in more than 1 level such as term level or index level.

7. On the last page of the **Termbase Wizard**, click **Finish**.

## **SDL MultiTerm user roles**

Only members of the *Administrator* role have access to the SDL MultiTerm Administrator component of SDL MultiTerm Desktop. Administrators are responsible for server-based termbase administration and MultiTerm user management.

Users get access to server-based termbases based on the roles assigned to them in SDL MultiTerm Administrator. By large, users automatically gain read-only access rights to termbases, as part of the privileges associated to translators or external users for example.

Administrators must consult the privileges or rights associated to user roles (*Expert User* and *Public*), and decide where termbases are placed within SDL Trados GroupShare Organizations for restricted access. Administrators can also customize the restrictions they may wish to impose on users.

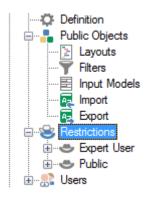

# Server-based TBs in SDL Trados Studio

Server-based TBs can be used either as part of server-based projects, or simply as part of file-based projects, by adding server-based TBs.

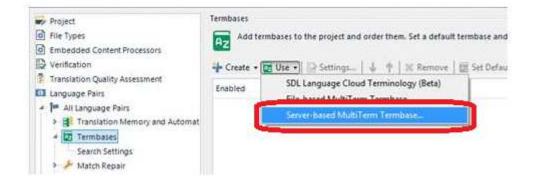

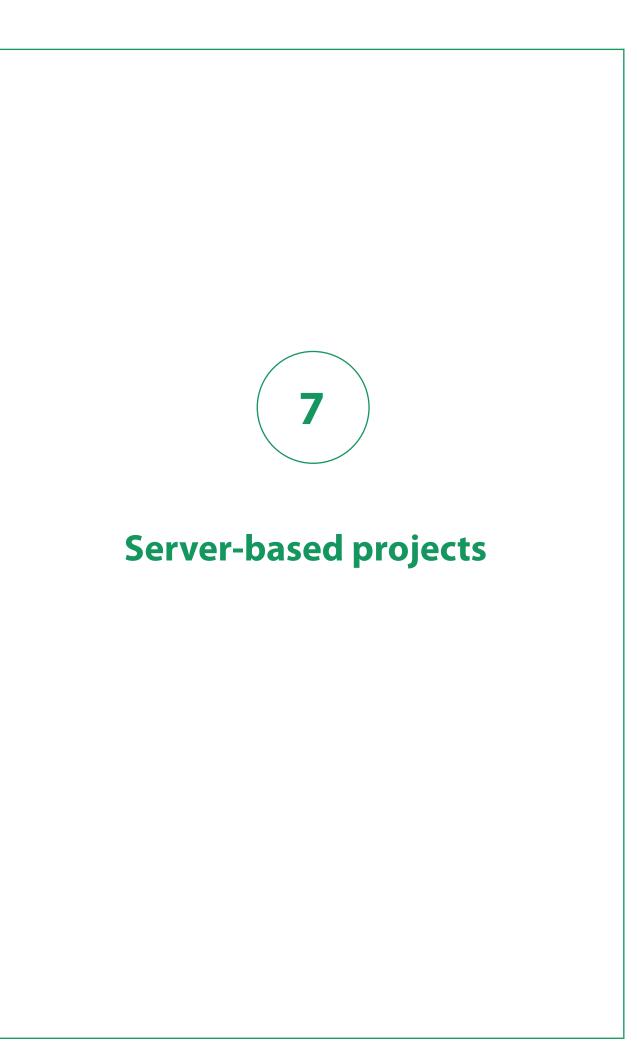

Now that you have added your users and assigned them specific roles, created one or more server-based TMs and/or TBs where access is granted either directly from within the associated Organization or via Dynamic Resource Handling, you can create server-based projects. Server-based projects help you store and manage the content which needs to be translated.

# View server-based projects in SDL Trados GroupShare Cloud

To check the details of a server-based project at a glance, check the **Projects** view and consult a project's: name, publish date, delivery date, recipient, status, language pairs and location within SDL Trados GroupShare Cloud.

#### Procedure

- 1. Go to the **Projects** view.
- 2. Consult all your available project in the **All projects** tab.

Tip: Use the side Filter bar to sort your projects by Publishing date, Delivery date, Status or Organization.

# Create server-based projects from the SDL Trados GroupShare Cloud workflow

You can manage shared projects and file assignments directly from SDL Trados GroupShare Cloud.

Once a project is created in SDL Trados GroupShare Cloud and users are assigned work, you can:

- Search for the project in the **Projects** view.
- Open the project tab, and consult the project planning board and statistics.
- Move the project files on the task assignment board to mark their progress.

To manage GroupShare projects via SDL Trados GroupShare Cloud:

- 1. Make sure that you are a member of the *Project Manager* role or that you are in a role which includes the permissions required for managing file assignments.
- 2. Follow the workflow steps:

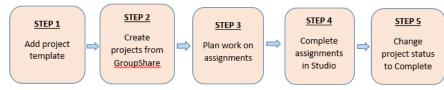

## Step 1: Add the project template

Before you can create a project directly from within SDL Trados GroupShare Cloud, you need to have an SDL Trados Studio project template file to start with. Use SDL Trados Studio to create a project template (\*.sdltpl) file. Project templates store settings such as: file types, TMs, TBs or other project-related data such as enforced QA settings.

#### Procedure

- 1. Log in to SDL Trados GroupShare Cloud and go to the **Resources** view.
- 2. In the Project Templates tab, click New Project Template.

| the <b>New F</b> | Project Template window:                                 |                             | <u>+</u> N |
|------------------|----------------------------------------------------------|-----------------------------|------------|
| New Project Te   | · · · · ·                                                |                             |            |
| Name *           | Enter a template name                                    |                             |            |
| Description      | Enter a description                                      |                             |            |
| Location *       | Select a location                                        |                             | \$         |
| Template File *  | Project template file (.sdltpl)                          | Browse                      |            |
|                  | io to create a project template (.sdltpl) that you can u | use to create new projects. |            |

- a. Type a name and optionally a description for your project template.
- b. Choose a location for your project template within your organization.
- c. Browse for your template file.
- 4. Click Create.

## Step 2: Create projects from within SDL Trados GroupShare Cloud

After you added the project template to SDL Trados GroupShare Cloud, you can create the actual shared project. A shared project is a storage for all the files that need to be translated. At this stage, you also decide which Organization is in charge of your project.

#### Procedure

- 1. Create a \*zip archive of the files you want to translate.
- 2. In SDL Trados GroupShare Cloud, go to the **Projects** view.
- 3. Click New Project.

| New Project<br>Follow the steps below t | o create a new translation project.          |        |  |
|-----------------------------------------|----------------------------------------------|--------|--|
|                                         |                                              |        |  |
| Name *                                  | Enter a name                                 |        |  |
| Description                             | Enter a description                          |        |  |
| Location *                              | Root Organization                            | \$     |  |
| Template *                              | Select a template                            | \$     |  |
| Project File *                          | Zip archive, translatable and reference file | Browse |  |
| Delivery Date                           | 🛗 at 🗘                                       |        |  |

- a. Type a name, and optionally a description for your project.
- b. Choose a location for your project in your organization.
- c. Choose a project template from the list.
- d. Browse for the \*zip archive containing your project files.
- e. Optionally, set a due date for your project.
- 5. Click Create.

## Step 3: Plan work on assignments

Once you have created the project, you can assign users to each of the supported phases, for each project file. Each of the users you assign at this stage will be notified by email when the file reaches the phase users are assigned to. As Project Manager (or as a user with relevant permissions) you can change the assignments in SDL Trados GroupShare Cloud any time during the project lifecycle. When you assign users to project phases, they are granted access to the project and its resources automatically, if role assignment and resource allocation were performed correctly in SDL Trados GroupShare Cloud.

#### Procedure

- 1. In SDL Trados GroupShare, go to the **Projects** view.
- 2. Click a project to open it.
- 3. On the project planning board, set to the task assignment layout, select one or more files.

|  | Project 1<br>Project 10 PD/sdt24-bd55-464e-9057-e24e89800ef1<br>Owened by System Administrator on Wed, Feb. 08, 2017 10:32 - 2 File(s)<br>Rock Organization. |               | 0             | REMARKS 2000 REMARKS DA |
|--|----------------------------------------------------------------------------------------------------|---------------|---------------|-------------------------|
|  | S Refresh 🚯 Download all files 🛱 Flanning                                                                                                    |               | Estimated pro | ect progress is 1%      |
|  |                                                                                                    |               |               | -                       |
|  | Preparation 💼                                                                                                    | Translation 🚺 | Review        | Tituliation 🕐           |
|  | 11.5                                                                                                    | 71.05         | 1125          | n.15                    |
|  | A Sample/PhotoPrintec.doc.adbdff  Checked out on: Wed. Feb. 08, 2017 10 25                                                                                   |               |               |                         |

- 4. Click **Planning for <n> files**.
- 5. For each phase, in the Planning for <file> window:

| Preparation 1                  | Translation                           | Review 1                              | Finalisation 🔳                        |
|--------------------------------|---------------------------------------|---------------------------------------|---------------------------------------|
| Delivery at:                   | Delivery at: Sun, Jul. 23, 2017 17:21 | Delivery at: Wed, Jul. 26, 2017 17:21 | Delivery at: Mon, Jul. 31, 2017 17:21 |
| Assigned users                 | Assigned users                        | Assigned users                        | Assigned users                        |
| + Add 🛛 🗢                      | + Add •                               | + Add 🔹                               | + Add •                               |
| Project Manager (project man 🛛 | 🕫 External Translator (external tr 🛛  | Specialised Reviewer (specialis       | Head of Department (head of 0         |
|                                |                                       |                                       |                                       |
|                                |                                       |                                       |                                       |
|                                |                                       |                                       |                                       |
|                                |                                       |                                       |                                       |

- a. Assign the users that work on the files from the Assigned users list.
- b. Specify a due date in the **Delivery at** field.
- c. Activate phase based on the next logical task to be completed.
- 6. Click Save.

The assigned user receives a notification email regarding the task assigned to them and the due date for it.

## Step 4: Complete task assignments in SDL Trados Studio

All users need to work within SDL Trados Studio if they want to collaborate through a supported SDL Trados GroupShare Cloud workflow, using any licensing type. When the Project Manager moves project files to a phase in SDL Trados GroupShare Cloud, the users who are assigned to that phase receive automatic notification emails. The notification emails inform users of the tasks they must work on and of the due date. The assigned users can start working on their translation or review tasks in SDL Trados Studio. For more information, consult "Step 4 Working on task assignments" of the "Create server-based projects using the SDL Trados Studio workflow" section. Files can be opened for translation, for review or for sign-off. Each mode by which you open the files gives you a customized view listing the relevant features you need to complete the task. Note that it is possible to use file-based projects while relying on SDL Trados GroupShare Cloud for centralizing your server-based TMs and TBs for licensing.

### Step 5: Change project status to Complete

When users finish working on all assignments, you can change the project status from **In progress** to **Complete**. At this stage, all the project files are usually in the **Finalisation** phase. The status change takes place from within SDL Trados GroupShare Cloud.

#### Procedure

- 1. In SDL Trados GroupShare Cloud, go to the **Projects** view.
- 2. Select the checkbox(es) corresponding to the project(s) you want to complete.
- 3. Click Mark as Completed.

| 2 Refresh   | 🕈 Delete 🗸 Mark | as Completed |              |
|-------------|-----------------|--------------|--------------|
| PROJECT     |                 |              | PUBLISHED A  |
| ECDC sample | 2               |              | Wed, May. 31 |

The project status changes to **Completed**.

# Viewing server-based projects in SDL Trados Studio

To check the details of a server-based project in SDL Trados Studio at a glance, go to the **Projects** view and consult a project's: name, status, delivery date, creation date, location, server and Organization.

#### Procedure

- 1. Log in to SDL Trados Studio.
- 2. Go to the **Projects** view.
- 3. Consult the details of all available SDL Trados GroupShare Cloud projects. The following icons signal an SDL Trados GroupShare Cloud project in various stages of development:
  - the project is publishing
  - 🙀 the project is published
  - 🛛 🛱 the project publish failed

# **Create server-based projects using the SDL Trados Studio workflow**

SDL Trados Studio and SDL Trados GroupShare Cloud synchronize continuously to support your projects and file assignments.

Once a project is created in SDL Trados Studio, you can publish it on SDL Trados GroupShare Cloud in order to assign the project work to one or more translators and reviewers. Translations projects can be managed in both SDL Trados Studio and SDL Trados GroupShare Cloud.

To complete a shared SDL Trados GroupShare Cloud project started in SDL Trados Studio:

- 1. Make sure that you are a member of the *Project Manager* role or that you are in a role which includes permissions required for publishing projects and managing file assignments.
- 2. Go through the workflow steps:

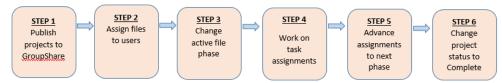

## Step 1: Publish projects to SDL Trados GroupShare

When you publish an SDL Trados Studio project to SDL Trados GroupShare Cloud, you allow multiple users to work together to complete translation tasks. Two slightly different procedures are detailed at this stage: one referring to the projects that you are currently creating and another referring to the projects which are already created.

### Publish new projects to SDL Trados GroupShare Cloud

#### Procedure

- 1. Log in to SDL Trados Studio and go to the **Projects** view.
- 2. On the Home tab, select New Project and go through the pages of the project creation wizard.
- 3. On the **Project Type** page, choose whether you want to create the project starting from a template or from a previous project.

| New Project                                                                                                    |                           | ×   |
|----------------------------------------------------------------------------------------------------|---------------------------|-----|
| Project Type<br>Specify whether to create a project based on a project template or whether to create a project based on a previous proj | ect.                      |     |
| Icreate a project based on a project template                                                                                           | _                         |     |
| Default                                                                                                    | <ul> <li>Brows</li> </ul> | e   |
| Create a project based on a previous project                                                                                            |                           |     |
| Sample Project                                                                                                    | ▼ Brows                   | e   |
|                                                                                                    |                           |     |
|                                                                                                    |                           |     |
|                                                                                                    |                           |     |
|                                                                                                    |                           |     |
|                                                                                                    |                           |     |
|                                                                                                    |                           |     |
|                                                                                                    |                           |     |
|                                                                                                    |                           |     |
|                                                                                                    |                           |     |
|                                                                                                    |                           |     |
|                                                                                                    |                           |     |
| Help < Back Next > Finis                                                                                                    | ih Can                    | tel |

4. On the **Project Details** page, provide the relevant project information and select the **Publish project on GroupShare** checkbox:

|                      | New Project                                                                                                    | - 🗆 🗙             |
|----------------------|----------------------------------------------------------------------------------------------------|-------------------|
| Project De<br>Please | iails<br>specify a project name and location, and optionally specify a project description, number, customer and due date. | **                |
| Name:                | Project 1                                                                                                    |                   |
| Description:         |                                                                                                    | ^                 |
| ocation:             | C:\Users\meduma\Documents\Studio 2017\Projects\Project 1                                                                   | Browse            |
|                      | Allow source editing                                                                                                    |                   |
|                      | Disable merging segments across paragraphs                                                                                 |                   |
|                      | Users assigned on a project package must run verification before returning the package                                     |                   |
|                      |                                                                                                    |                   |
| Publish              | project on Trados GroupShare                                                                                               |                   |
| Publish Server:      | project on Trados GroupShare<br><click a="" add="" button="" on="" server="" servers'="" the="" to=""></click>             | Servers           |
| _                    |                                                                                                    | Servers<br>Browse |
| Server               | <click 'servers'="" a="" add="" button="" on="" server="" the="" to=""> v (None)</click>                                   |                   |
| Server:<br>Location: | <click 'servers'="" a="" add="" button="" on="" server="" the="" to=""> v (None)</click>                                   | Browse            |
| Server:              | <click 'servers'="" a="" add="" button="" on="" server="" the="" to=""> v (None) About Trac</click>                        | Browse            |

#### a. Choose a server.

|           | Publish Project                                                                                                    | -     | □ ×     |
|-----------|----------------------------------------------------------------------------------------------------|-------|---------|
|           | Project Details<br>ify the server to which you want to publish the project and the location of the project within the organizational hiera | rchy. | 3       |
| Server:   | <click 'servers'="" a="" add="" button="" on="" server="" the="" to=""></click>                                                            | S     | iervers |
| Location: | (None)                                                                                                    | В     | rowse   |
|           |                                                                                                    | _     |         |

- b. Browse a project location on the SDL Trados GroupShare Cloud server and click **OK**.
- 5. Click Next.
- 6. On the **Project Languages** page, select the source and target languages for your project.

| Project Languages<br>Select a project source language and 1 | or more project targe | t languages. |           |  |  |
|-------------------------------------------------------------|-----------------------|--------------|-----------|--|--|
| Source Language                                             |                       |              |           |  |  |
| English (United States)                                     | v                     |              |           |  |  |
| Target Languages                                            |                       |              |           |  |  |
| Available:                                                  |                       |              | Selected: |  |  |
| Albanian (Kosovo)                                           | <u></u>               | Add >        |           |  |  |
| Arabic (Chad)                                               |                       | < Remove     |           |  |  |
| All Languages                                               |                       | Remove All   |           |  |  |
| Afar (Djibouti)                                             |                       |              |           |  |  |
| Afar (Eritrea)                                              |                       |              |           |  |  |
| Afar (Ethiopia)                                             |                       |              |           |  |  |
| Afrikaans (Namibia)                                         |                       |              |           |  |  |
| Afrikaans (South Africa)                                    |                       |              |           |  |  |
| Aghem (Cameroon)                                            |                       |              |           |  |  |
| Akan (Ghana)                                                |                       |              |           |  |  |
| Albanian (Albania)                                          | ~                     |              |           |  |  |
| C                                                           | >                     |              |           |  |  |
|                                                             |                       |              |           |  |  |

7. On the **Planning and Assignments** page, select the **Preparation** tab and then:

|                                                                                | New Project |                                       | - 🗆 🗙                   |  |
|--------------------------------------------------------------------------------|-------------|---------------------------------------|-------------------------|--|
| Planning and Assignments<br>Plan work and assign it to Trados GroupShare serve | users.      |                                       | ***                     |  |
| anning and Assignments                                                         |             | ~ ~                                   | _                       |  |
| Preparation                                                                    | Review      | Finalisati                            | on                      |  |
| Target Language 🛛 💥 English (United Kingdom)                                   | * Due date  | Select a date 15                      | Enter time 🚔 👻          |  |
| Available Assignees                                                            | Sel         | ected Assignees                       |                         |  |
| Type to filter                                                                 | Add > If    | you do not assign a user, this task v | will be assigned to you |  |
| All Users                                                                      | < Remove by | by default.                           |                         |  |
| MultiTerm Guest User<br>MultiTerm Super User<br>System Administrator           |             |                                       |                         |  |
| Help                                                                           |             | < Back Next >                         | Finish Cancel           |  |

- a. Under **Due date**, choose an end date and time for the assignments in this stage.
- b. Optionally, under **Available Assignees**, type a user name, especially if you have a large user list and you want to retrieve them fast.
- c. Under **All Users**, select the user you want to add to the project phase, and click **Add**. Repeat this for as many users as you need for the project phase.

**Tip:** SDL recommends that you assign users to phases at this point. If, however, you decide to skip this step or, if changes occur after you publish the project to SDL Trados GroupShare Cloud, you can assign or unassign users from phases at a later date via the **Files** view from within SDL Trados Studio.

8. Repeat step 7 for the rest of the phases: **Translation**, **Review** and **Finalisation**.

#### 9. Click Next.

#### 10. On the Project Files page, add files or folders to your project.

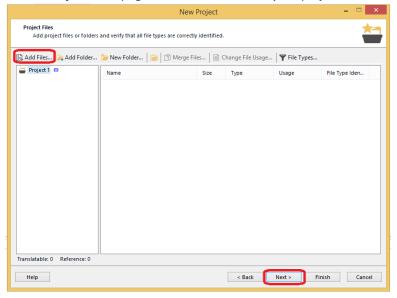

- 11. Click Next.
- 12. On the **Translation Memory and Automated Translation** page, configure any translation resources you want to include in your project. Use the **Create** or **Use** drop-down lists to either create a new translation resource (TM) or to add an existing translation resource (TM).

|                                                                                                    | New Project 🚽 🗖                                                                                                    | ×     |
|----------------------------------------------------------------------------------------------------|----------------------------------------------------------------------------------------------------|-------|
| Translation Memory and Autor<br>Select translation memories                                                                                                    | mated Translation<br>s and automated translation servers for the language pairs selected in the project.                                                                                                    | ***   |
| All Language Pairs     Translation Memory and     Search     Penalties     Filters     Update     Language Resources     Match Repair     English (United States)-> Engl | Translation Memory and Automated Translation         Add translation providers by creating or selecting a translation memory, or connecting to automa translation services.         Add translation providers by creating or selecting a translation memory, or connecting to automa translation services.         Create       Import         Create       Import         Create       Import         Language Pairs Using Different Translation Providers         The following language pairs do not use the translation providers listed under All Language Pairs. Reviet the list as required.         Name       Enabled Lookup Penalty Concordance | ww    |
|                                                                                                    |                                                                                                    | Þ     |
| Help                                                                                                    | < Back Next> Finish Ca                                                                                                    | ancel |

**Remember:** If you want your SDL Trados GroupShare Cloud users to access the same translation memory resources, you must create or use server-based translation memories.

- 13. Click Next.
- 14. On the Termbases page, configure any termbases you want to include in your project.

|                                                                                                    | New                                      | r Project – 🗆 🗙             |  |  |  |  |  |  |  |
|----------------------------------------------------------------------------------------------------|------------------------------------------|-----------------------------|--|--|--|--|--|--|--|
| Termbases<br>Add termbases to the project and order them. Set a default termbase and check the language mapping. |                                          |                             |  |  |  |  |  |  |  |
| 🏪 Create 👻 💀 Use 👻                                                                                               | 🗟 Settings   ↓ ↑   🗶 Remove   🖻 Settings | et Default                  |  |  |  |  |  |  |  |
| Enabled                                                                                                    | Termbase                                 | Filter                      |  |  |  |  |  |  |  |
| Languages:<br>Project Language                                                                                   |                                          | Termbase Language           |  |  |  |  |  |  |  |
| English (United Ki                                                                                               | ngdom)                                   | (Not specified)             |  |  |  |  |  |  |  |
| English (United St                                                                                               | ates)                                    | (Not specified)             |  |  |  |  |  |  |  |
| Help                                                                                                    |                                          | < Back Next > Finish Cancel |  |  |  |  |  |  |  |

**Note:** For term consistency, you need to refer to your server-based TBs, not to your file-based TBs.

- 15. Click Next.
- 16. On the **Preparing Project** page, choose the task sequences that will prepare and/or pre-translate your project files. If you decide to use the *Prepare* batch task, this sequence includes the creation of project translation memories.

| New Project                                                                                                    | - 🗆 🗙                                                                                                    |
|----------------------------------------------------------------------------------------------------|----------------------------------------------------------------------------------------------------|
| Preparing Project<br>Please wait while the project is being prepared.                                                                                                    | **                                                                                                    |
| Convert to Translatable Format     O copy to Target Languages     Apply PerfectMatch     Pre-translate Files     Analyze Files     Schedue Project To Publication     Publish Project Project 1     Assigning users to Project 1 | Errors: 0, Warnings: 0<br>Errors: 0, Warnings: 0<br>Errors: 0, Warnings: 0<br>Errors: 0, Warnings: 0<br>Errors: 0, Warnings: 0<br>Errors: 0, Warnings: 0 |
| Help < Bac                                                                                                    | k Next > Close Cancel                                                                                                    |

Note: Project TMs can be file-based or server-based.

17. Click **Next**, and then click **Close**.

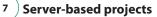

**Remember:** For routine translation jobs, it is useful to have templates to start with. At this stage, save the template and its assigned users.

#### Results

| Name                     | Туре                      |
|--------------------------|---------------------------|
| 📛 Sample Project         | Studio project            |
| noupShare Server Project | Trados GroupShare project |

When the project is published, SDL Trados GroupShare Cloud displays the new project in the **Projects** view.

SDL Trados GroupShare Cloud then analyzes the permissions of the users who are members of SDL Trados GroupShare Cloud roles on the server, and makes the project files visible to the appropriate users in SDL Trados Studio.

#### Publish existing projects to SDL Trados GroupShare

#### Procedure

- 1. Log in to SDL Trados Studio and go to the **Projects** view.
- 2. Select the project you want to publish to SDL Trados GroupShare Cloud.
- 3. On the Home tab, in the Trados GroupShare layout (the file assignment layout), select Publish Project.

| Status:<br>Show all projects |            | ~        |                  |            |                    |     |                  |          |              |                    |           |               |
|------------------------------|------------|----------|------------------|------------|--------------------|-----|------------------|----------|--------------|--------------------|-----------|---------------|
| Filter Projects              |            |          | Sample           | e Pro      | ject               | - h | Progress         | [none]   |              | 7/19/20111         | 0:35:45   | Studio projec |
| Projects                     |            | <        | Name             |            |                    |     | Status           | Due Dat  | e            | Created At         | Ŧ         | Туре          |
| Configuration                |            |          |                  |            | Tasks              |     |                  |          |              | Tra                | ados Grou | ipShare       |
| Settings                     | Project    | Project  | Batch<br>Tasks • | <b>-</b> * | Remove from List   | 10  | Create Project   | Template | Folder       | Publish<br>Project |           |               |
| Project                      | New        | Open     | Batch            | <b>10</b>  | Set as Active      | ÷.  | Revert to In Pro | ogress   | Open Project | Publish            | Open      | Unpublish     |
|                              | <b>*</b> * | <u> </u> | ٠                | Đ          | View Project Files | -   | Mark as Compl    | ete      |              | (2)                |           | G             |
| File Home                    | Viev       | v Ad     | d-Ins            | Hel        | p                  |     |                  |          |              |                    |           |               |

**Note:** Any file-based resources (TMs or TBs) which are linked to the project due to be published to SDL Trados GroupShare Cloud will need to be removed and replaced with their server-based equivalent. This is done via **Project Settings**.

4. In the **Publish Project** dialog, browse a project location on the SDL Trados GroupShare server, select **OK** and, then, select **Finish**.

Project type

| Projects                                                                                     |     |
|----------------------------------------------------------------------------------------------|-----|
| Filter Projects<br>Status                                                                    |     |
| Show all projects                                                                            |     |
| Due date:                                                                                    |     |
| Show all projects                                                                            |     |
| Type:                                                                                        | 260 |
| Show all projects                                                                            |     |
| Show all projects<br>Standard projects<br>Single file projects<br>Trados GroupShare projects |     |

#### Results

When the project is published, SDL Trados GroupShare Cloud displays the new project in the **Projects** view.

SDL Trados GroupShare Cloud then analyzes the permissions of the users who are members of SDL Trados GroupShare Cloud roles on the server, and makes the project files visible to the appropriate users in SDL Trados Studio. You can use filters to locate the relevant project based on type.

### Step 2: Assign files to users

After publishing your project to SDL Trados GroupShare Cloud, you can delegate the translation work to specific users, so that they can start translating or reviewing the project files. When the allocated files reach the phase where the users are assigned to work on them, SDL Trados GroupShare Cloud automatically sends the assigned users a phase change notification email. This informs the users they can start working on the files you assigned to them.

#### Procedure

1. In SDL Trados Studio, go to the Files view, and, on the Home tab, select the task assignment layout.

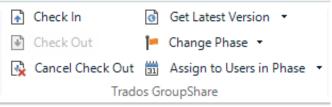

2. Expand **Assign to Users in Phase** and select a phase.

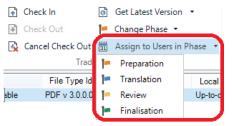

3. In the Assign Users to the [phase name] Phase dialog, click Add.

| Assign Users to the Preparation Phase                                    |       |               |                   |   |  |  |  |  |  |  |  |
|--------------------------------------------------------------------------|-------|---------------|-------------------|---|--|--|--|--|--|--|--|
| This dialog allows you to assign the selected users to a specific phase. |       |               |                   |   |  |  |  |  |  |  |  |
| Selected Users:                                                          |       |               |                   |   |  |  |  |  |  |  |  |
| Name                                                                     | Email | Phone         | Description       |   |  |  |  |  |  |  |  |
| System Administrator                                                     |       |               |                   |   |  |  |  |  |  |  |  |
|                                                                          |       |               |                   |   |  |  |  |  |  |  |  |
|                                                                          |       |               |                   |   |  |  |  |  |  |  |  |
|                                                                          |       |               |                   |   |  |  |  |  |  |  |  |
|                                                                          |       |               |                   |   |  |  |  |  |  |  |  |
|                                                                          |       |               |                   |   |  |  |  |  |  |  |  |
|                                                                          |       |               |                   |   |  |  |  |  |  |  |  |
|                                                                          |       |               |                   |   |  |  |  |  |  |  |  |
| Add Remove                                                               | Due I | Date: 6/27/20 | 17 🔍 🛪 5:00:00 PM |   |  |  |  |  |  |  |  |
|                                                                          |       |               |                   | _ |  |  |  |  |  |  |  |
|                                                                          |       | ОК            | Cancel Help       |   |  |  |  |  |  |  |  |

4. In the Select Users dialog, select Show all users from the GroupShare server, and consult the list

|            |          | 5               | Select Users       |             | ×       |
|------------|----------|-----------------|--------------------|-------------|---------|
| Users:     |          |                 |                    |             |         |
| Name       |          | Email           | Phone              | Description | <b></b> |
| AB         |          |                 |                    |             |         |
| AC         |          |                 |                    |             |         |
| MultiTerm  |          |                 |                    |             |         |
| MultiTerm  | Supe     |                 |                    |             |         |
|            |          |                 |                    |             |         |
|            |          |                 |                    |             |         |
|            |          |                 |                    |             |         |
|            |          |                 |                    |             |         |
|            |          |                 |                    |             |         |
|            |          |                 |                    |             |         |
|            |          |                 |                    |             |         |
|            |          |                 |                    |             |         |
|            |          |                 |                    |             |         |
|            |          |                 |                    |             |         |
|            |          |                 |                    |             |         |
|            |          |                 |                    | _           |         |
| ✓ Show all | users fr | om the Trados ( | Group Share server |             |         |
| ✓ Show all | users fr | om the Trados ( | Group Share server |             |         |

of users available on the server where the project is published.

- 5. Select the user you want to assign work to and select **OK**.
- 6. In the Assign Users to the [phase name] Phase dialog, select OK.
- 7. Repeat steps 3 7 to add users to all the phases the file(s) will go through.

**Note:** If you add or remove assigned users during the current phase, SDL Trados GroupShare Cloud sends an assignment change email.

### Step 3: Change the active file phase

Once users have been allocated to the files, you can set the project phase according to the task which needs to be completed.

#### Procedure

- 1. In SDL Trados Studio, go to the Files view and select one or more files.
- 2. On the **Home** tab, expand **Change Phase** and assign project files to one of the four available project phases.

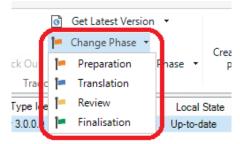

#### Results

SDL Trados GroupShare Cloud displays the current phase of each file in the **Projects** view when you open a project. This information is visible to all the users who have permission to see the project files.

| Name       |                            | Checked Out To      | Preparation     | Preparation Due Date | Translation         | Translation Due Date | Review A             | Review Due Date     | Finalisation       |
|------------|----------------------------|---------------------|-----------------|----------------------|---------------------|----------------------|----------------------|---------------------|--------------------|
| W          | SecondSample.docx.sdlxliff | (none)              | Project Manager | 31/12/2017 18:00:00  | LSP                 | 31/12/2017 18:00:00  | Project Manager      | 31/12/2017 18:00:00 | Project Manager    |
| -          | Product_List.xlsx.sdlxliff | (none)              | Project Manager | 31/12/2017 18:00:00  | External Translator | 27/04/2017 10:30:00  | Specialised Reviewer | 18/05/2017 09:45:00 | Head of Department |
|            |                            | External Translator | Project Manager | 31/12/2017 18:00:00  | External Translator | 27/04/2017 10:30:00  | Specialised Reviewer | 18/05/2017 09:45:00 | Head of Department |
|            |                            | Internal Translator |                 | 31/12/2017 18:00:00  | Internal Translator | 27/04/2017 10:30:00  | Specialised Reviewer | 18/05/2017 09:45:00 | Head of Department |
| <b>⊖</b> € | Answering_Machine.pdf.s    | Specialised Revie   | Project Manager | 31/12/2017 18:00:00  | Internal Translator | 27/04/2017 10:30:00  | Specialised Reviewer | 18/05/2017 09:45:00 | Head of Department |

### Step 4: Work on task assignments

When the assigned users receive notification of a pending assignment, they must check out the assigned file from SDL Trados GroupShare Cloud.

#### Procedure

1. In SDL Trados Studio, go to the **Projects** view, and specify a local user path where you store your own user-specific copy of the project.

| Open Trados        | GroupShare Project                                                                |        |
|--------------------|-----------------------------------------------------------------------------------|--------|
| Project L<br>Pleas | ocation<br>e select the location where you wish the project to be stored locally. |        |
| Location:          | C:\Users\Isimplicio\Documents\Studio 2011\Projects\Samples\Sample Project         | Browse |

**Tip:** Alternatively, click the link in the notification email to open your SDL Trados GroupShare Cloud project to your assigned files.

- 2. Go to the **Files** view and double click the files you want to check out.
- 3. On the **Home** tab, select one of the following: **Open For Translation**, **Open For Review**, **Open For Sign-off**, depending on your assigned tasks and project phases.
- 4. Select Check out.

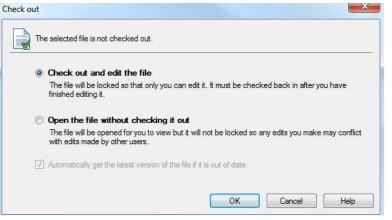

**Tip:** When users check out their assigned files, SDL Trados GroupShare Cloud shows this information to all users associated to this project, in the **Checked out to** column, in the **Files** view.

5. Start working on the file.

**Tip:** If the Project Manager wants to roll back to a previous version of the file, they can right-click the file and select **Download Specific Version**. Moreover, the Project Manager can cancel any file that is checked out by a user for reassignment.

### Step 5: Advance assignments to the next phase

Once the assigned users complete their translation or review work, they must check the files back to SDL Trados GroupShare Cloud and advance them to the next project phase.

#### Procedure

- 1. In the **Files** view, select the file you want to check in.
- 2. On the Home tab, select Check in.

| File<br>Projec<br>Setting |          | e View<br>Open For<br>Translation | Add-Ins<br>Q Open For<br>P Open For | Sign-off     | Batch   | Explore Containing Folde     Open File Externally     Open File With | Add Folders          | Delete Files Change File Usage Revert to SDLXLIFF | <ul> <li>→</li> <li>→</li></ul> | Create Project<br>Package | Create Return<br>Package | File assignment layout | •         | Go to las' |
|---------------------------|----------|-----------------------------------|-------------------------------------|--------------|---------|----------------------------------------------------------------------|----------------------|---------------------------------------------------|----------------------------------------------------------------------------------------------------|---------------------------|--------------------------|------------------------|-----------|------------|
| Configura                 | tion     |                                   | Open                                |              |         | F                                                                    | le Actions           |                                                   | Trados GroupSh                                                                                                    | Pac                       | ages                     | Layout                 |           | Bookm      |
| > Name                    |          |                                   |                                     | Checked C    | ut To   | Preparation                                                          | Preparation Due Date | Translation                                       | Translation Due                                                                                                    | Date Revie                | ew 🔺                     | Review Due Date        | Finalisa  | ition      |
|                           | C N      | SecondSamp                        | le.docx.sdlxliff                    | Project Man  | ager    | Project Manager 3                                                    | /12/2017 18:00:00    | LSP                                               | 31/12/2017 18:00:0                                                                                                    | 00 Projec                 | t Manager                | 31/12/2017 18:00:00    | Project M | lanager    |
| - U                       | <u>_</u> | SamplePres                        | entation.pptx                       | External Tra | nslator | Project Manager 3                                                    | /12/2017 18:00:00    | External Translator                               | 27/04/2017 10:30:1                                                                                                    | 00 Specia                 | lised Reviewer           | 18/05/2017 09:45:00    | Head of D | Department |

3. Expand Change Phase and select the next phase the file should go to.

**Note:** If there are users already assigned to work on the file in the new phase, SDL Trados Group-Share Cloud sends these users a phase change notification email and updates the information in the **Current Phase** column.

### **Step 6: Change project status to Complete**

At the end of the project, when all translation or review work is finished, all project files are usually in the **Finalisation** phase. This is an indication that users have completed all the assignments. It is best practice to run the **Finalize** batch task. During this step, the TMs will be updated with the latest, approved version of the translation, and the target files will be generated. Thereafter, you can mark the project as **Complete**.

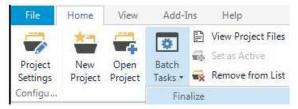

#### Procedure

- 1. Log in to SDL Trados Studio.
- 2. Go to the **Projects** view and select the project you want to complete.
- 3. On the Home tab, click Mark as Complete or use the project menu.

**Note:** Users cant finalize or mark the project as **Complete** if there are still files checked out by users.

#### Results

The project now has the **Complete** status. The Project Manager can retrieve the translated files from the project folder. By default, the project path is C://USETS/USERNAME/Documents/Studio 2017/ Projects. Users can also choose to no longer list the project from within SDL Trados Studio, by rightclicking the project and selecting **Remove from list**.

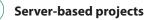

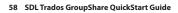

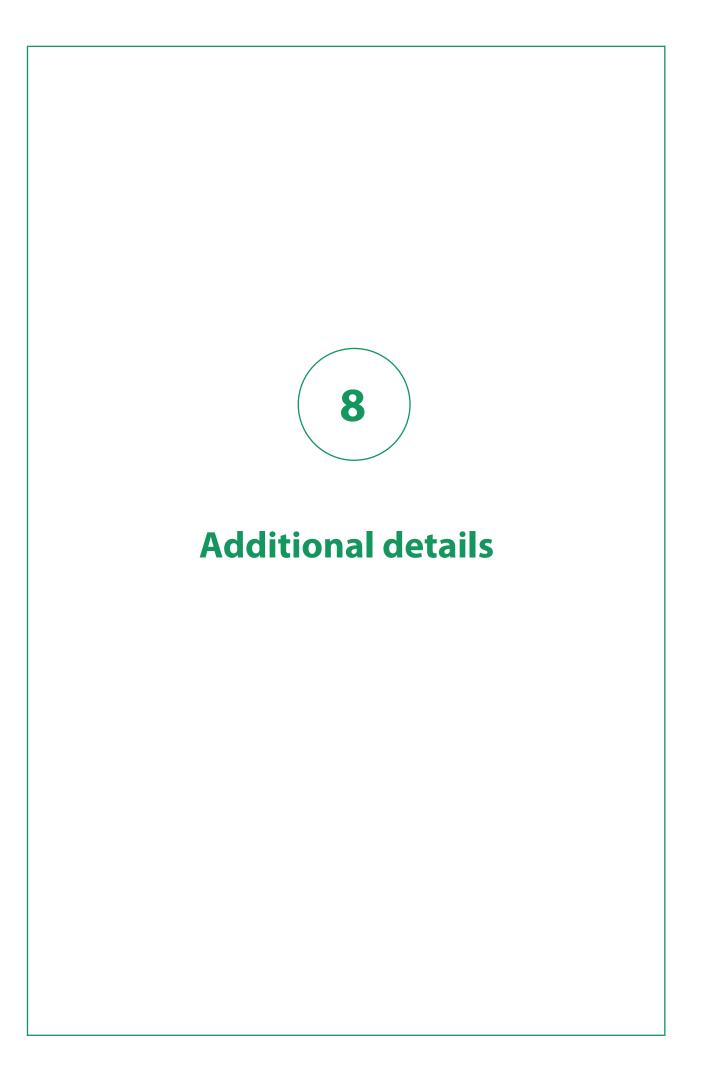

### **Browser compatibility**

SDL Trados GroupShare Cloud is compatible with the latest versions of Internet Explorer, Safari, Firefox, and Chrome.

## **Support services**

SDL Trados GroupShare Cloud support service is available via your SDL account.

## **Supported SDL Trados Studio versions**

SDL Trados GroupShare Cloud supports the following SDL Trados Studio versions: SDL Trados Studio 2015 and SDL Trados Studio 2017.

## **Help resources**

More advanced technical requirements/topics can be consulted in the online help .

## Want to see a demo?

Just click here! https://sdl.webex.com/sdl/lsr.php?RCID=2cabb931dc2fb848668210666b3e9a40.